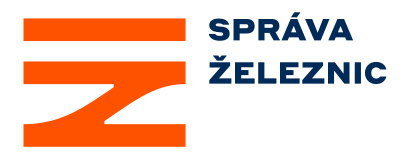

# **Šifrování e-mailových zpráv pomocí PGP v aplikacích MS Outlook a Mozilla Thunderbird**

**Tento dokument představuje jednoduchý ilustrativní návod pro realizaci šifrované e-mailové komunikace s týmem CSIRT SZ Správy železnic, státní organizace. Prezentuje šifrování, dešifrování a podepisování e-mailových zpráv pomocí PGP klíčového páru s využitím dvou nejpoužívanějších aplikací MS Outlook a Mozilla Thunderbird.**

**Pro šifrování, dešifrování a digitální podepisování e-mailových zpráv využívá tým CSIRT SZ PGP klíče založené na algoritmu RSA (4096 b).**

**Algoritmus RSA patří mezi asymetrické šifrovací algoritmy,** jejichž principem je existence **dvojice vzájemně matematicky provázaných klíčů** (veřejný a soukromý klíč). **Veřejný klíč slouží k šifrování a jeho výstupem je zašifrovaná zpráva,** kterou je možné **dešifrovat pouze pomocí odpovídajícího soukromého klíče** (viz následující obrázek). **Soukromý klíč je současně určen k podepisování zpráv, čímž je zaručena jejich autenticita.**

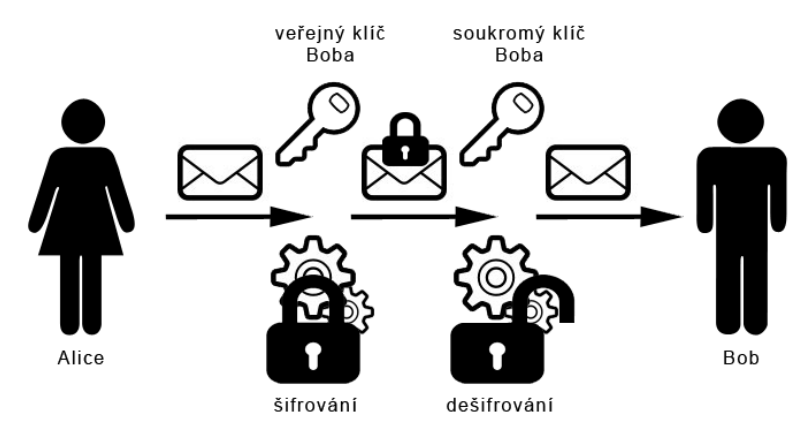

Alice šifruje e-mail Bobovi

#### **Podrobnější informace o algoritmu RSA najdete například [zde](http://www.algoritmy.net/article/4033/RSA).**

**Šifrované e-mailové zprávy je vhodné použít v případě, že odesílatel si přeje zasílat informace citlivého charakteru a nechce, aby k nim měl přístup někdo jiný než osoba, které je zpráva určena. [Zde](https://www.spravazeleznic.cz/soc/publickey.txt)** na webových stránkách **CSIRT SZ je umístěn veřejný klíč**, který je určen jak pro běžnou komunikaci s naším týmem, a to na e-mailovou adresu

[soc@spravazeleznic.cz](mailto:soc@spravazeleznic.cz)**, tak [veřejný](https://www.spravazeleznic.cz/soc/publickey.txt) PGP klíč slouží i pro hlášení incidentů, citlivých dat a informací** na e-mailovou adresu [soc@spravazeleznic.cz](mailto:soc@spravazeleznic.cz)**.**

#### **Poznámka**

Pro ilustrativní příklad byl využit veřejný PGP klíč Národního centra kybernetické bezpečnosti.

#### **Instalace PGP pro MS Outlook**

Jednou možností, jak šifrovat pomocí PGP v aplikaci MS Outlook, je instalace balíčku **GPG4Win** s přiloženým pluginem **GpgOL.** GPG4Win je možné stáhnout **[zde.](https://www.gpg4win.org/download.html)** Balíček obsahuje následující aplikace (**tučně jsou vyznačeny aplikace a pluginy, které je potřeba určitě nainstalovat**):

- **GnuPG – šifrovací nástroj**
- **Kleopatra – správce klíčů pro OpenPGP a X.509 (S/MIME)**
- GPA alternativní správce klíčů
- GpgEX plugin pro Microsoft Explorer
- **GpgOL – plugin pro MS Outlook 2010/2013/2016 (32 i 64 bit verze)**
- Compendium dokumentace v angličtině a němčině

Další možností je **šifrovat a podepisovat** (resp. dešifrovat a ověřovat) soubory v **externí aplikaci** (například Kleopatra), a ty pak připojit jako přílohu nešifrovaného e-mailu.

**Po nainstalování potřebných pluginů a aplikací** z balíčku GPG4Win **spusťte aplikaci** Kleopatra. V případě, že již máte svůj PGP klíč, můžete následující krok "Vytvoření vlastního PGP certifikátu "přeskočit.

#### **Vytvoření vlastního PGP certifikátu v aplikaci Kleopatra**

Pro **vytvoření vlastního PGP certifikátu** (veřejného a soukromého PGP klíče) můžete zvolit následující postup: *"File"* **->** *"New certificate…"***.**

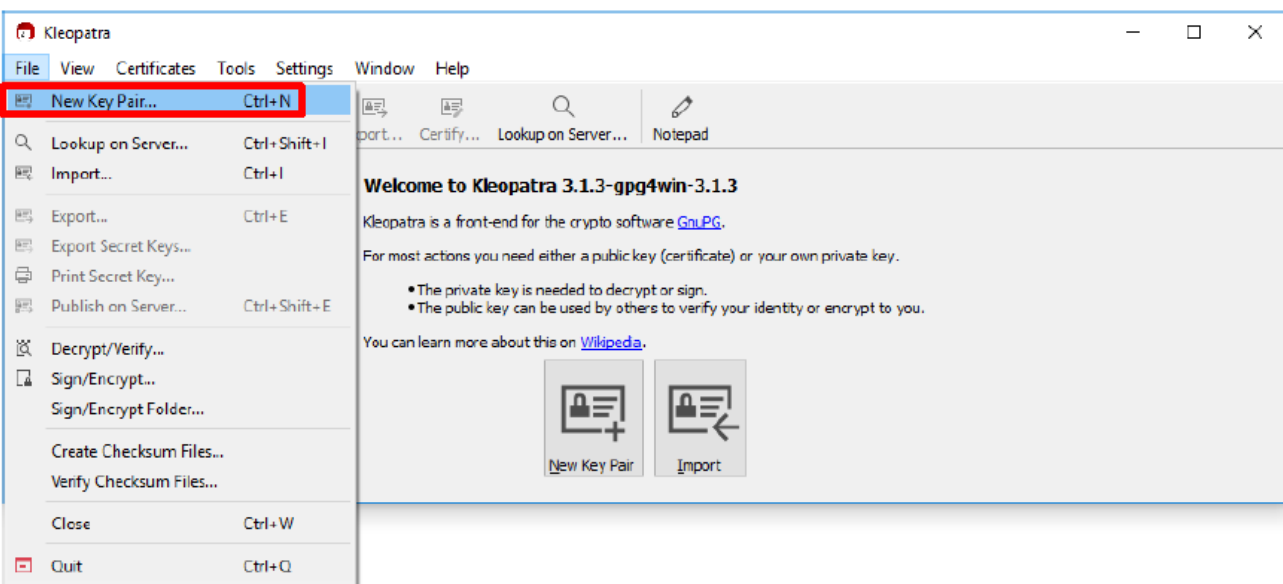

Následně zvolíte "Create a personal OpenPGP key pair" a v dalším okně vyplníte odpovídající údaje.

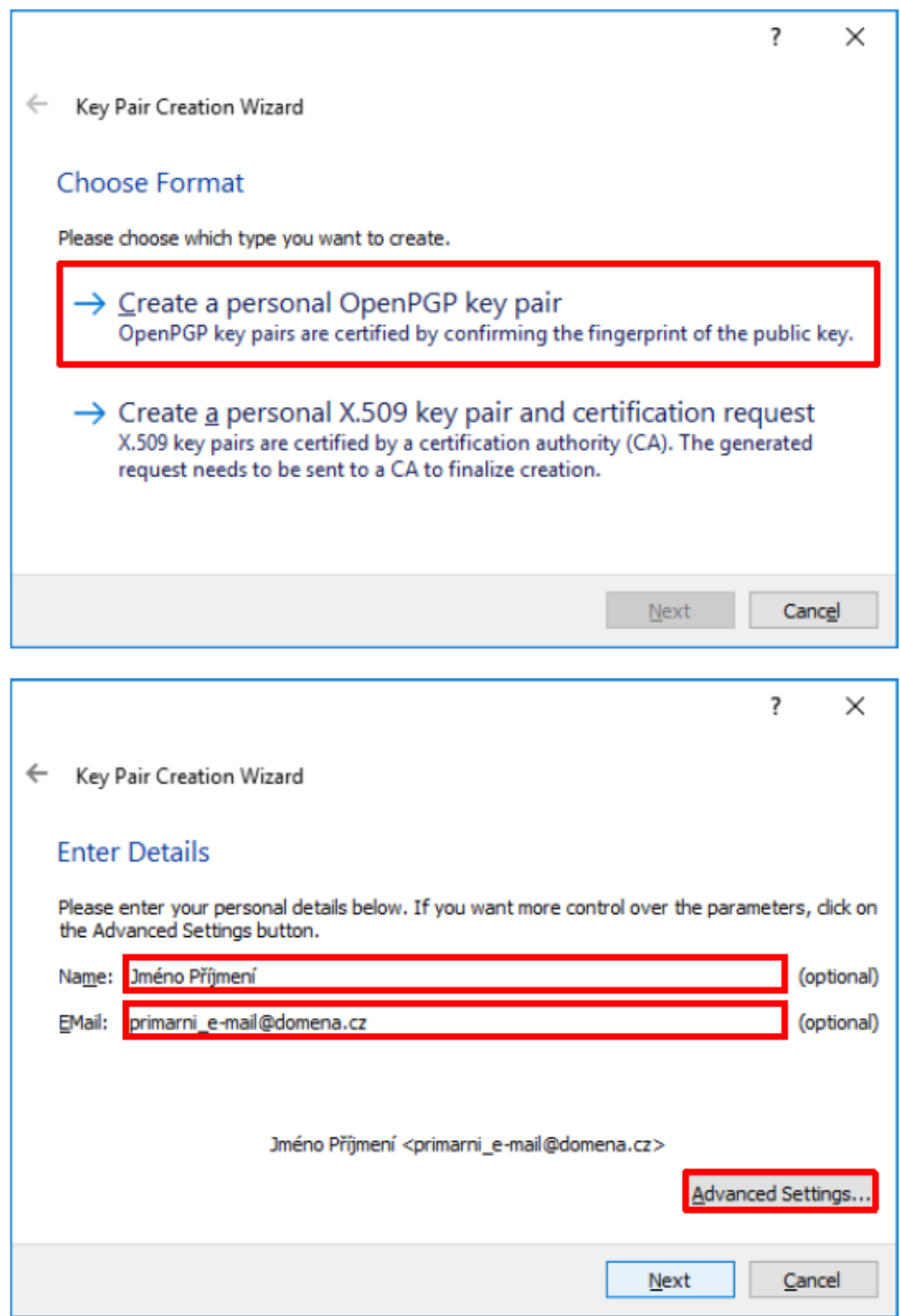

Posléze stiskněte tlačítko "Advanced Setting...".

Zvyšte hodnotu RSA na 4096 bits, případně můžete podle potřeby nastavit délku platnosti klíče. **Potvrdíte** stisknutím *"OK"* a pokračujte v okně Enter Details **stiskem** *"Next".*

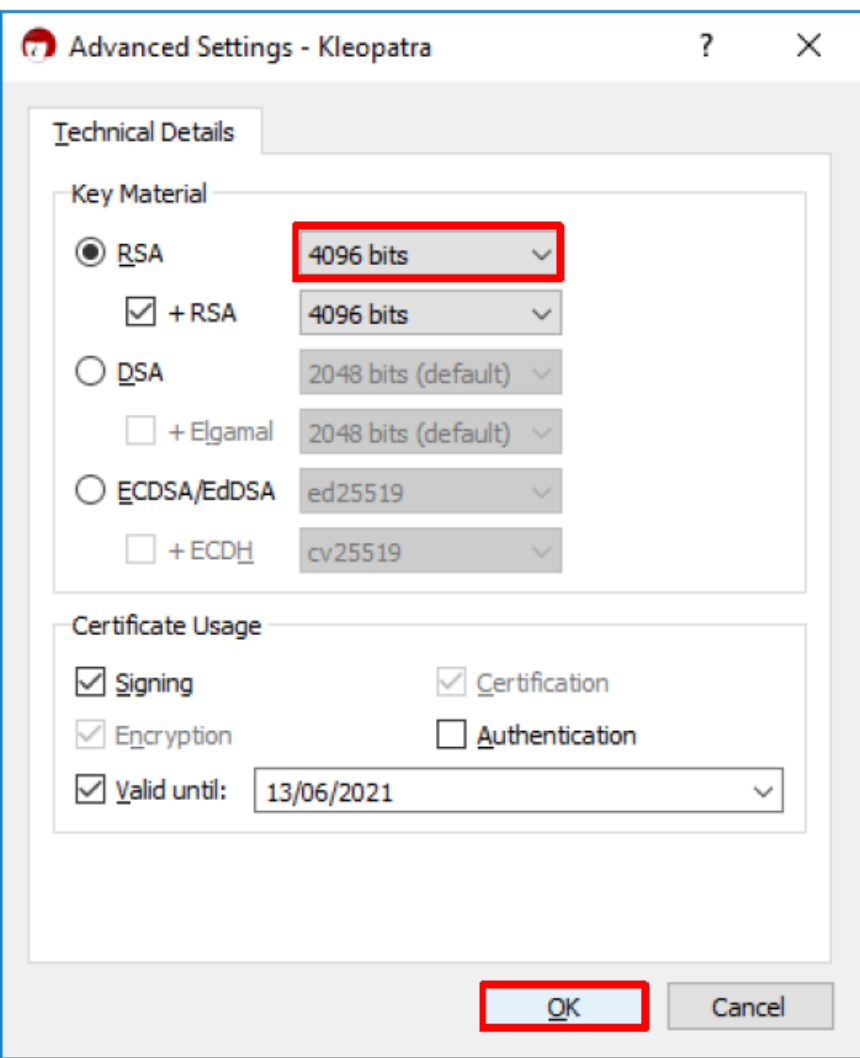

Zkontrolujte zadané parametry a **stiskem** *"Create"* začněte generovat samotné klíče. V průběhu budete **vyzváni k zadání a potvrzení hesla,** které slouží jako **autentizace vlastníka certifikátu,** čímž se chráníte před jeho případným odcizením. **Při tvorbě bezpečného hesla je vhodné aplikovat pravidla [best-practices.](https://www.interval.cz/clanky/zasady-pro-bezpecne-nakladani-s-hesly/#11-bezpecnostnich-zasad) Jak na bezpečné heslo se můžete podívat i [zde.](https://www.youtube.com/watch?v=V_ysrD_r-6E)**

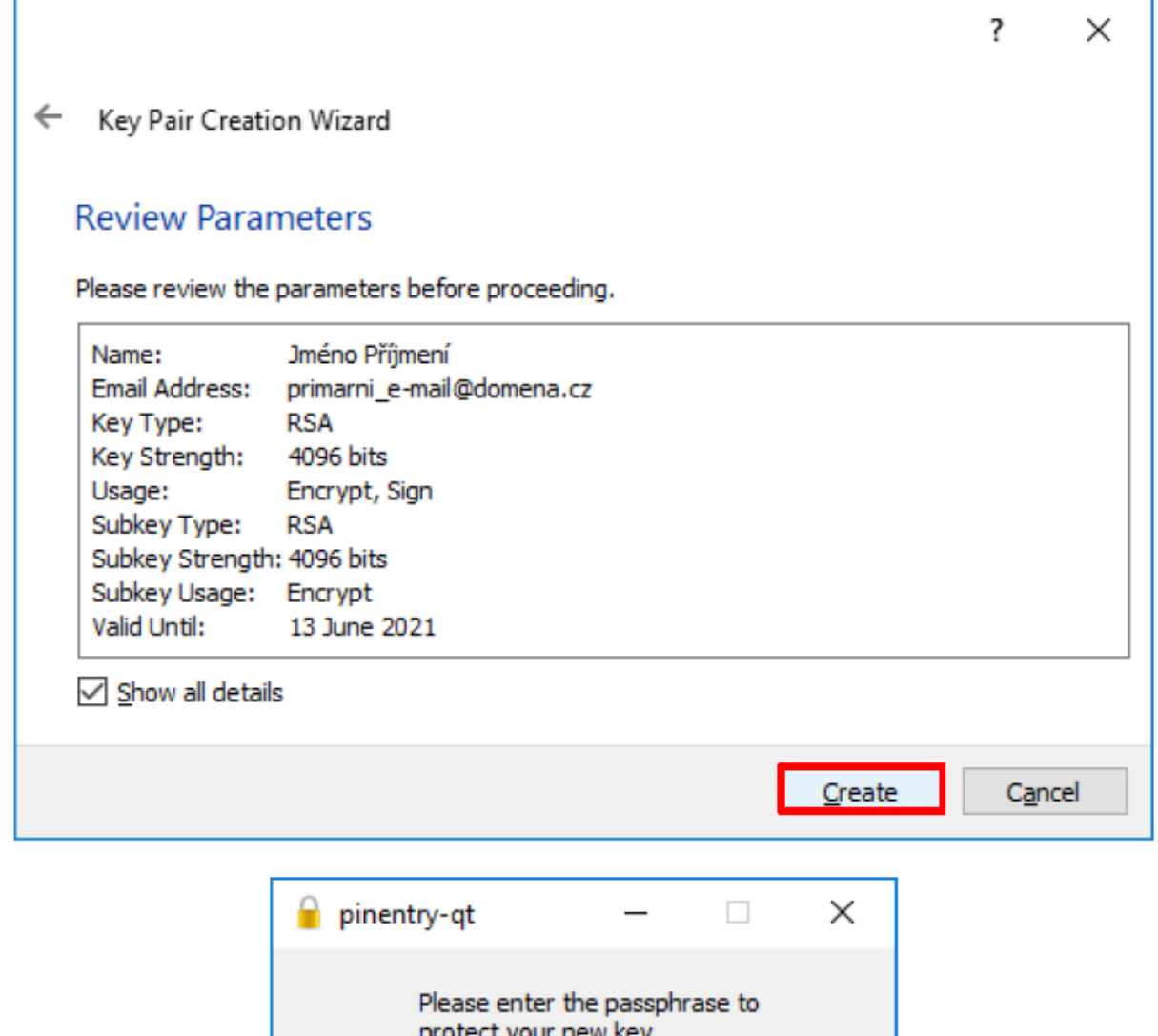

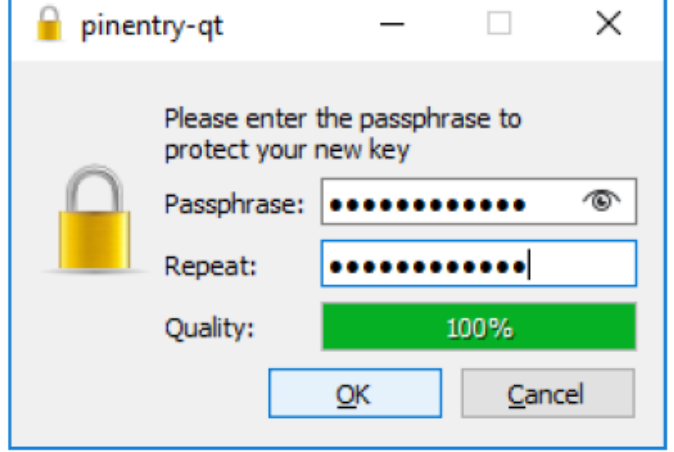

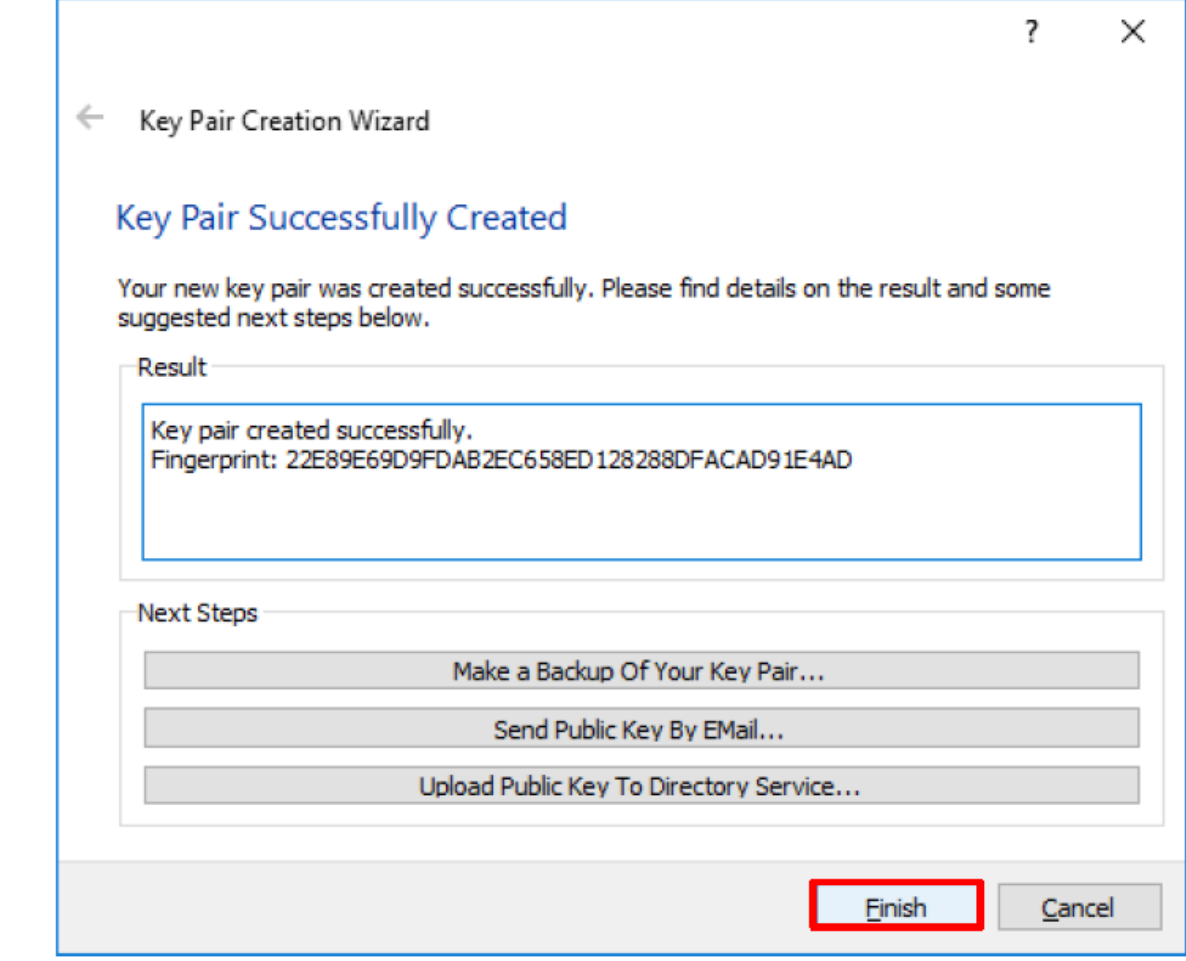

Po dokončení procesu generování párů klíčů máte **několik možností, jak si je uložit** a stiskněte tlačítko "Finish".

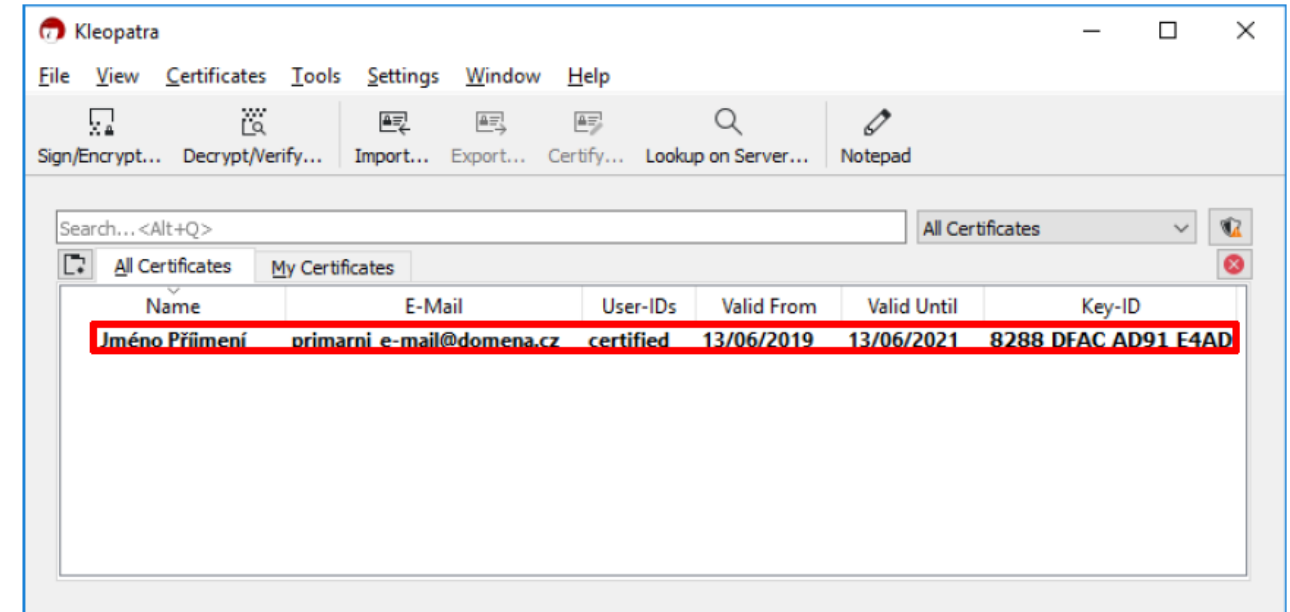

**Jestliže jste zadali všechno správně, měl by se v programu Kleopatra objevit Váš nově vytvořený klíčový pár, obsahující soukromý a veřejný klíč.**

### **Import PGP certifikátů do aplikace Kleopatra**

**Jste-li již majitelem vlastního páru PGP klíčů**, můžete je jednoduše naimportovat *"File"* **->** *"Import…"***.** Dále je potřeba **naimportovat veřejný PGP klíč příjemce**, kterým je v našem případě **CSIRT SZ**. **Tyto veřejné klíče lze stáhnout na našich webových stránkách [www.spravazeleznic.cz](https://www.spravazeleznic.cz/o-nas/kyberneticka-bezpecnost/csirt), viz výše.**

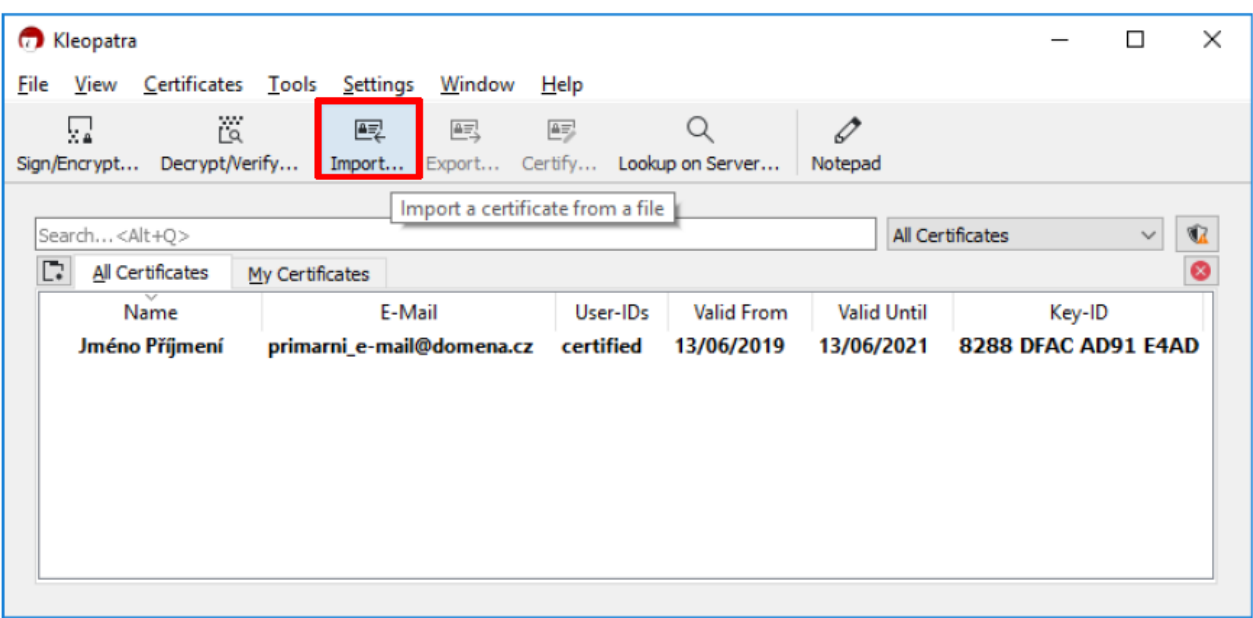

**Pro import veřejného klíče příjemce** se postupuje obdobně, zvolíte *"File" -> "Import…",*  nebo klikněte na stejnojmennou ikonku pod hlavním menu aplikace a vyberete příslušné soubory. **Potvrďte** stisknutím *"Otevřít".* Nakonec v malém okně **Certificate Import Resolution stiskněte** *"OK".*

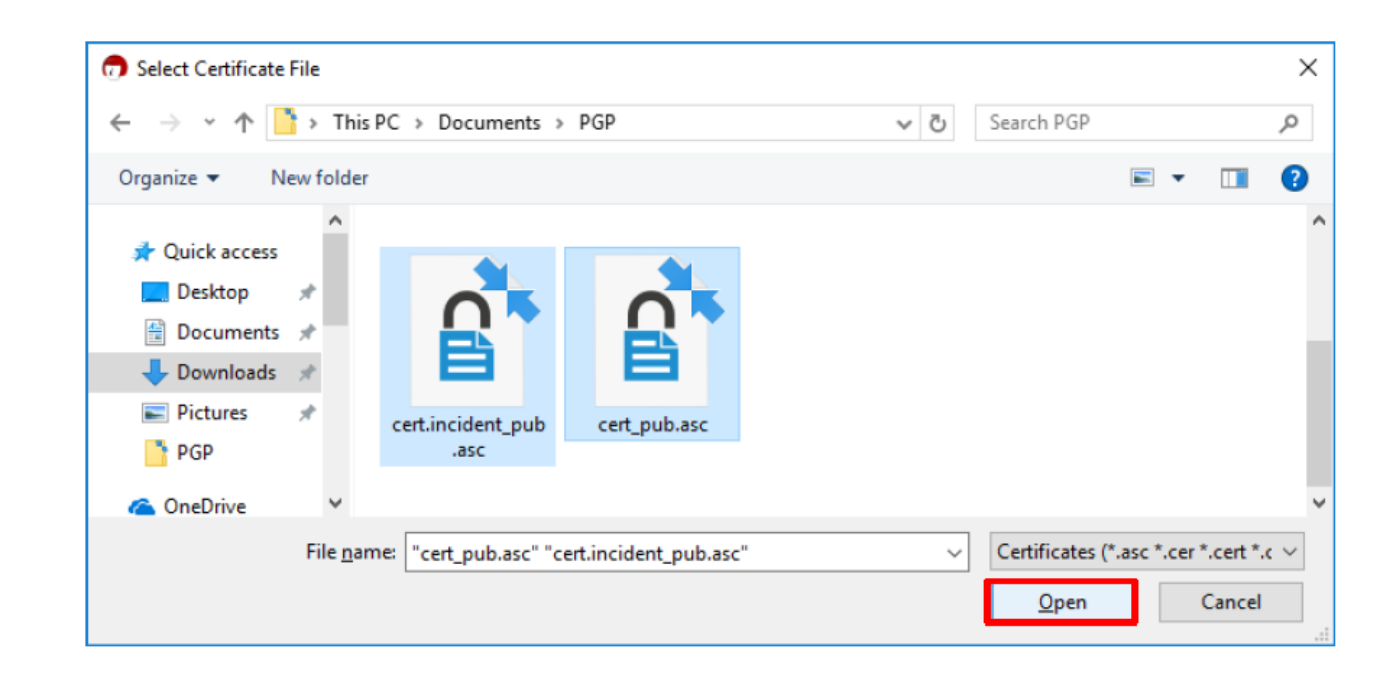

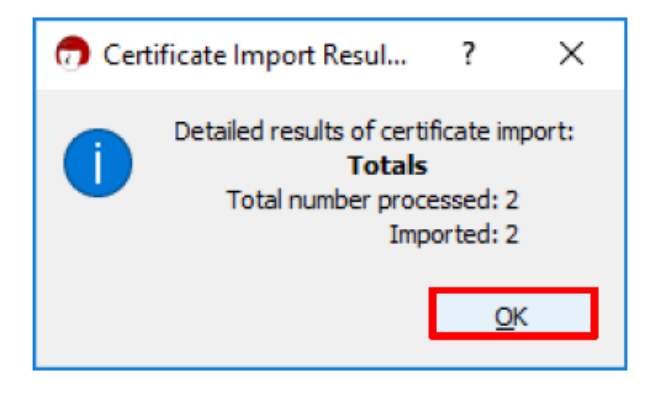

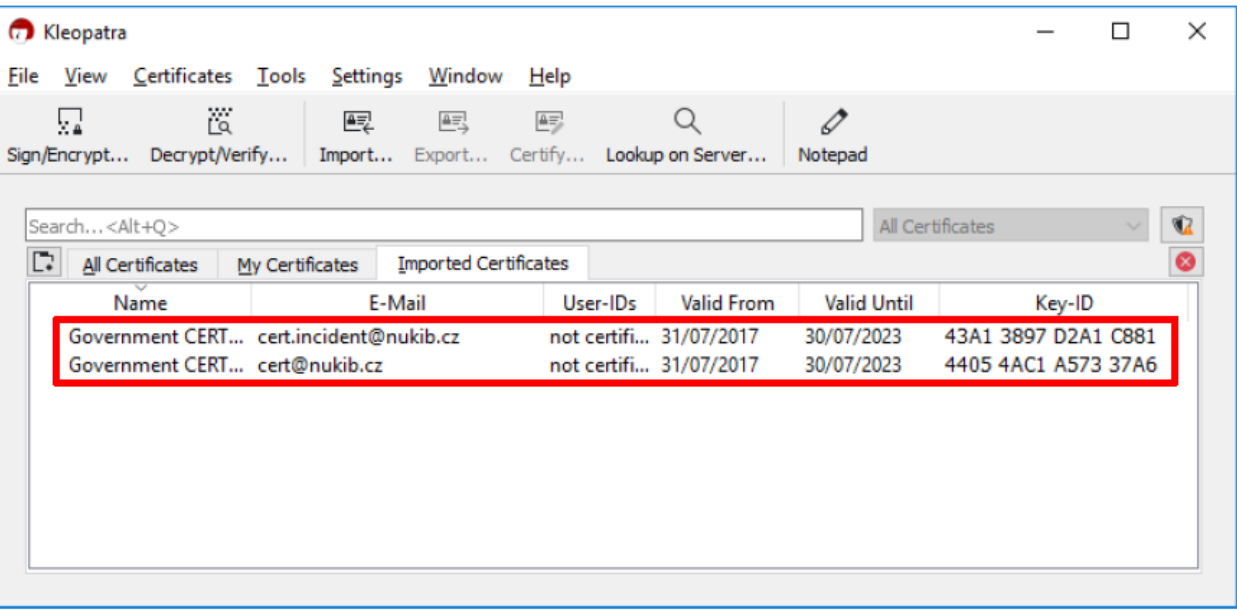

**V tuto chvíli byste měli mít v aplikaci Kleopatra v pořádku naimportovány veřejné klíče.**

### **Kontrola PGP certifikátů**

**Po importování potřebného PGP klíče** (viz přiložený obrázek) je potřeba zkontrolovat **otisk klíče neboli** *"fingerprint"***.** Toto ověření se provede **kliknutím pravým tlačítkem** na **příslušný certifikát** a **kliknutím** na položku *"Details"***.**

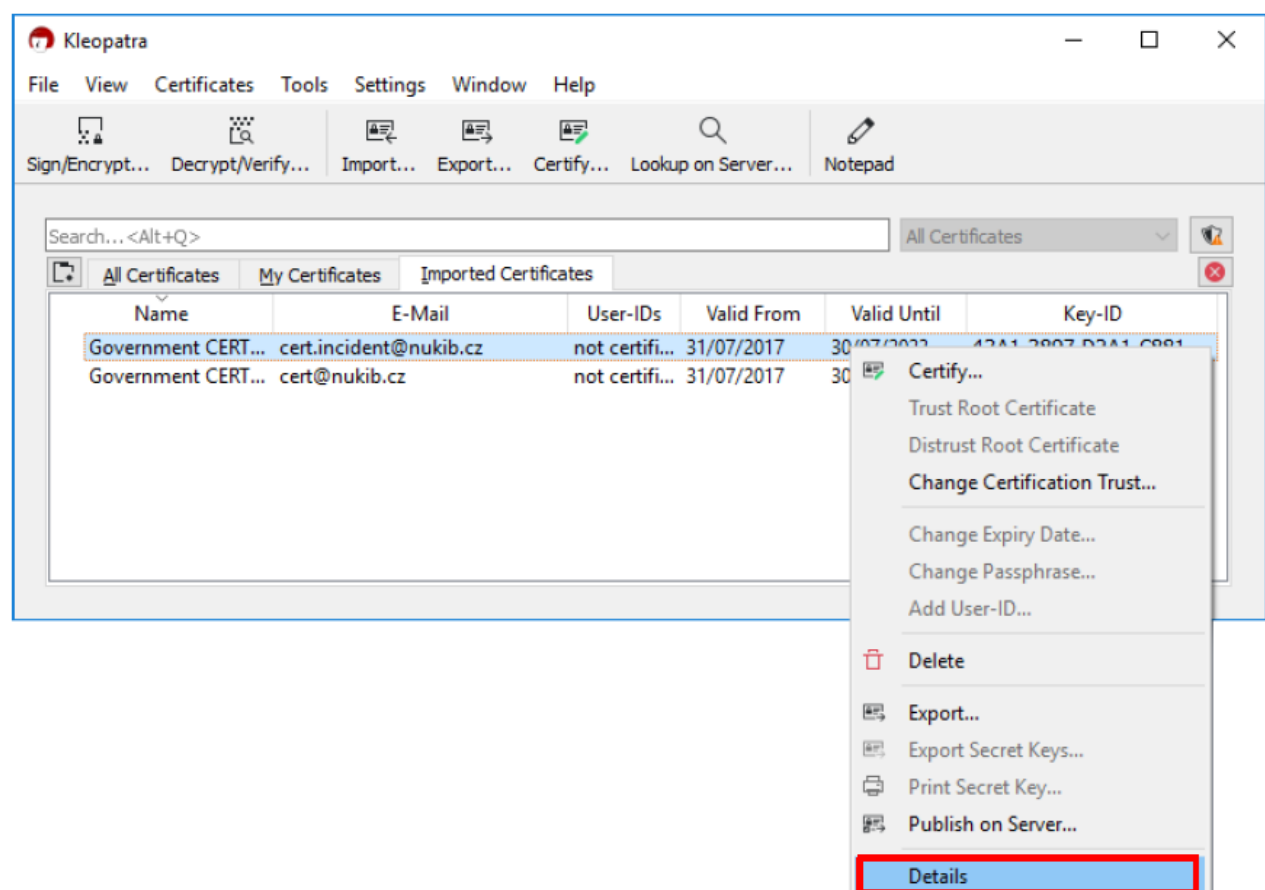

#### **V poli** *"fingerprint"* **by se měly nacházet tyto hodnoty:**

E1A5 18B9 95FB 2E00 2727 9566 D7DD CFAA 3C5D 46E1 pro e-mail [soc@spravazeleznic.cz](mailto:soc@spravazeleznic.cz)

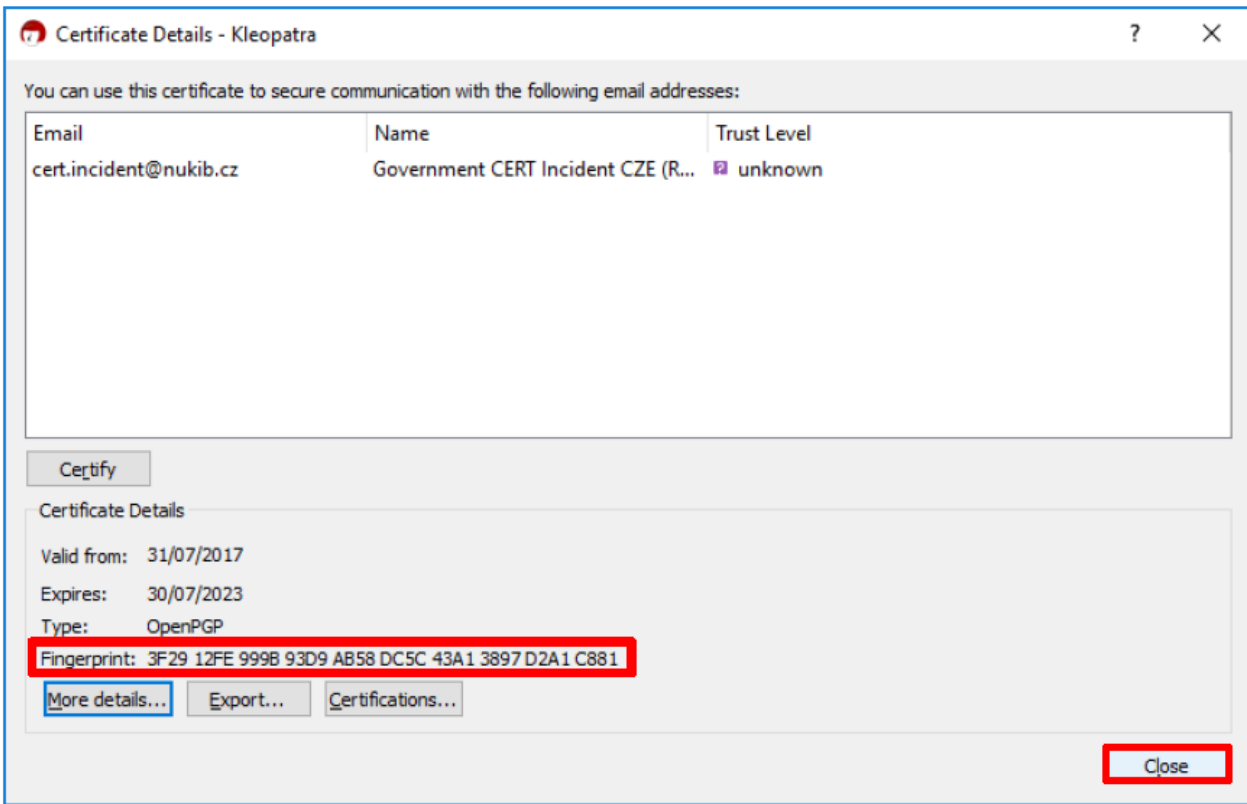

**Pokud tyto hodnoty souhlasí, okno zavřete stiskem tlačítka** *"Close"***.**

### **Nastavení důvěryhodnosti certifikátů**

Po ověření je nutné nastavit u certifikátu **důvěryhodnost**. To provedete tak, že pravým tlačítkem myši **kliknete na každý jednotlivý certifikát a nastavíme parametr** *"Change Certification Trust"* **na patřičnou hodnotu**. Pokud certifikátu důvěřujete, **nastavte** úroveň důvěry na *"full trust"*, tedy *"I believe checks are very accurate"*. Následně **dvakrát potvrďte** stiskem na tlačítka *"OK"***.**

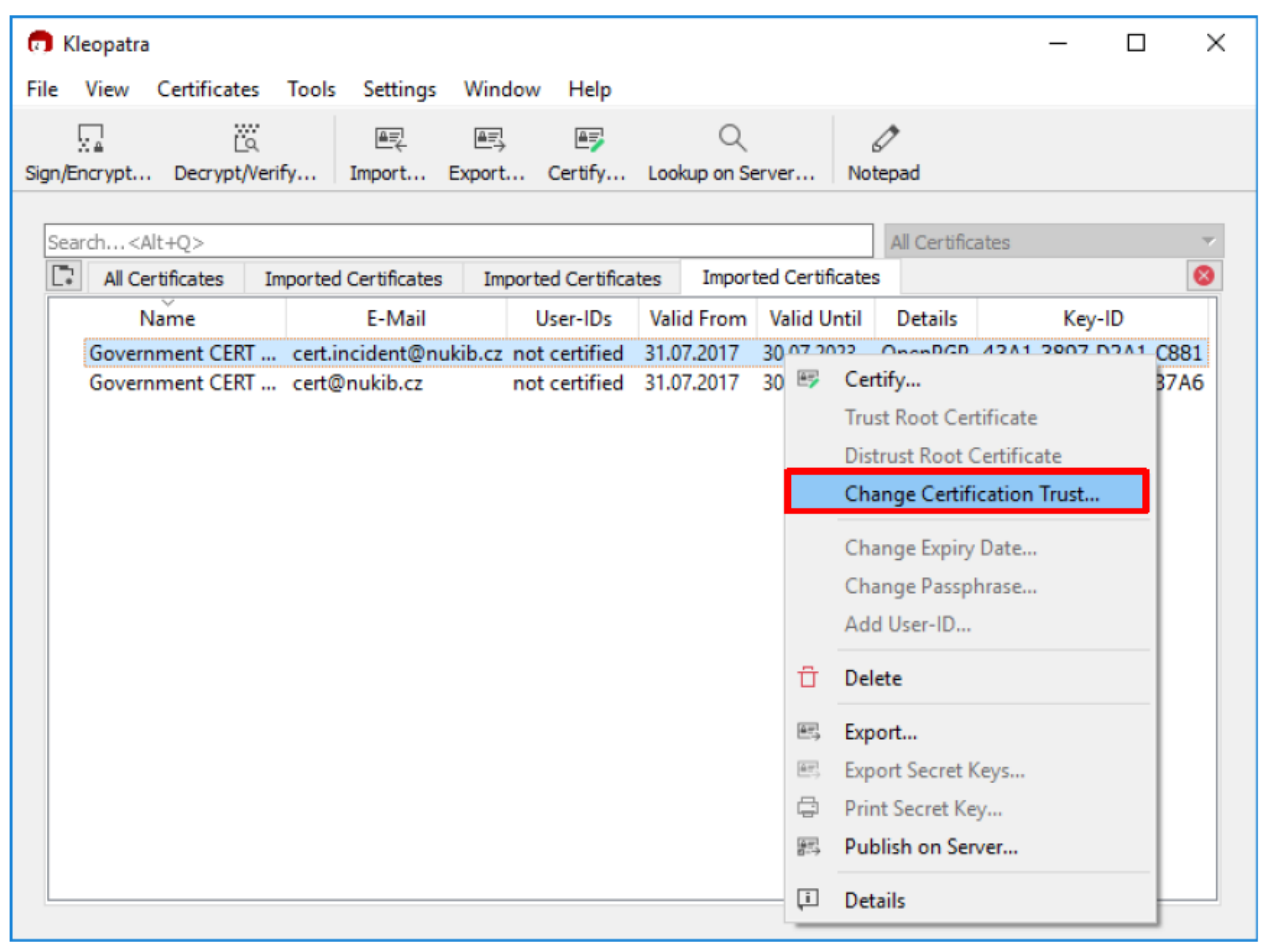

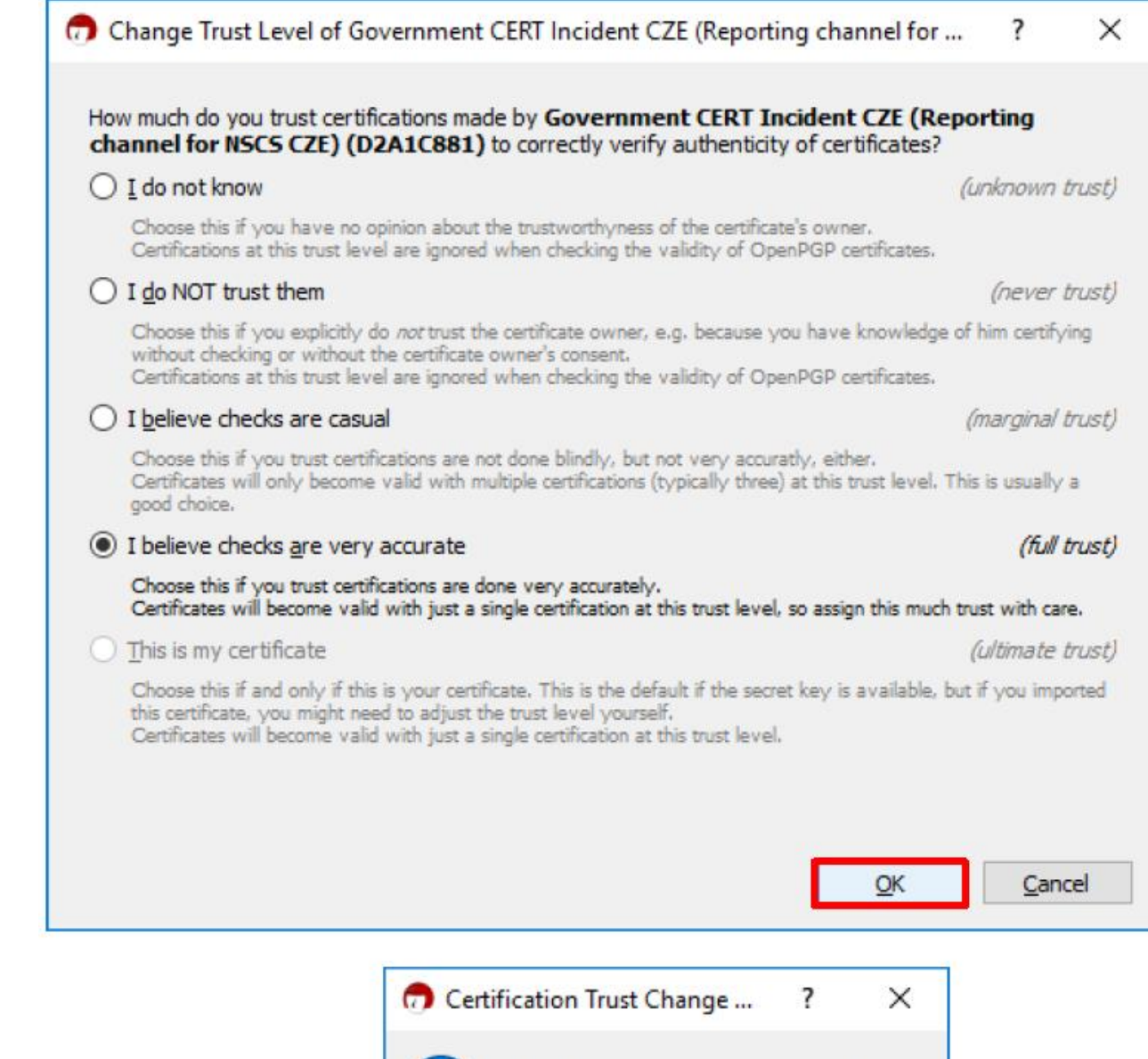

Certification trust changed successfully.

 $QK$ 

## **Aplikaci Kleopatra lze nyní vypnout.**

### **Nastavení kódování pro odesílané zprávy**

Nyní ještě zbývá v aplikaci MS Outlook **nastavit správné kódování e-mailu** pro korektní zobrazení, které provedete následovně: v záložce **"***Soubor"* **zvolte** položku *"Možnosti"* a v této vyberte záložku *"Upřesnit"***.** 

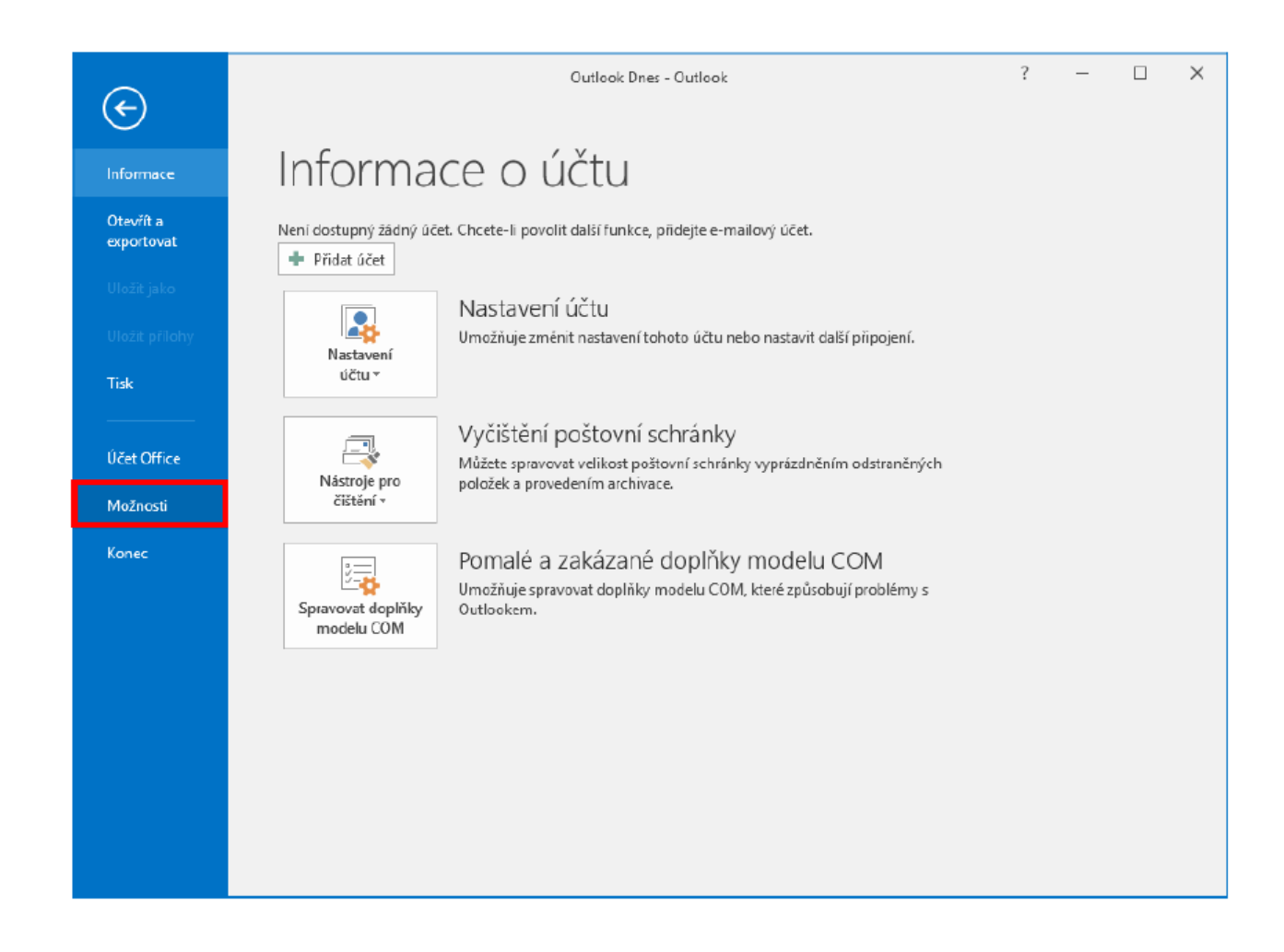

V záložce **"***Upřesnit"* je v části *"Mezinárodní možnosti"* **nutno změnit** položku *"Upřednostňované kódování pro odesílané zprávy"***.** Zde **nastavte** hodnotu *"Unicode (UTF-8)"***.**

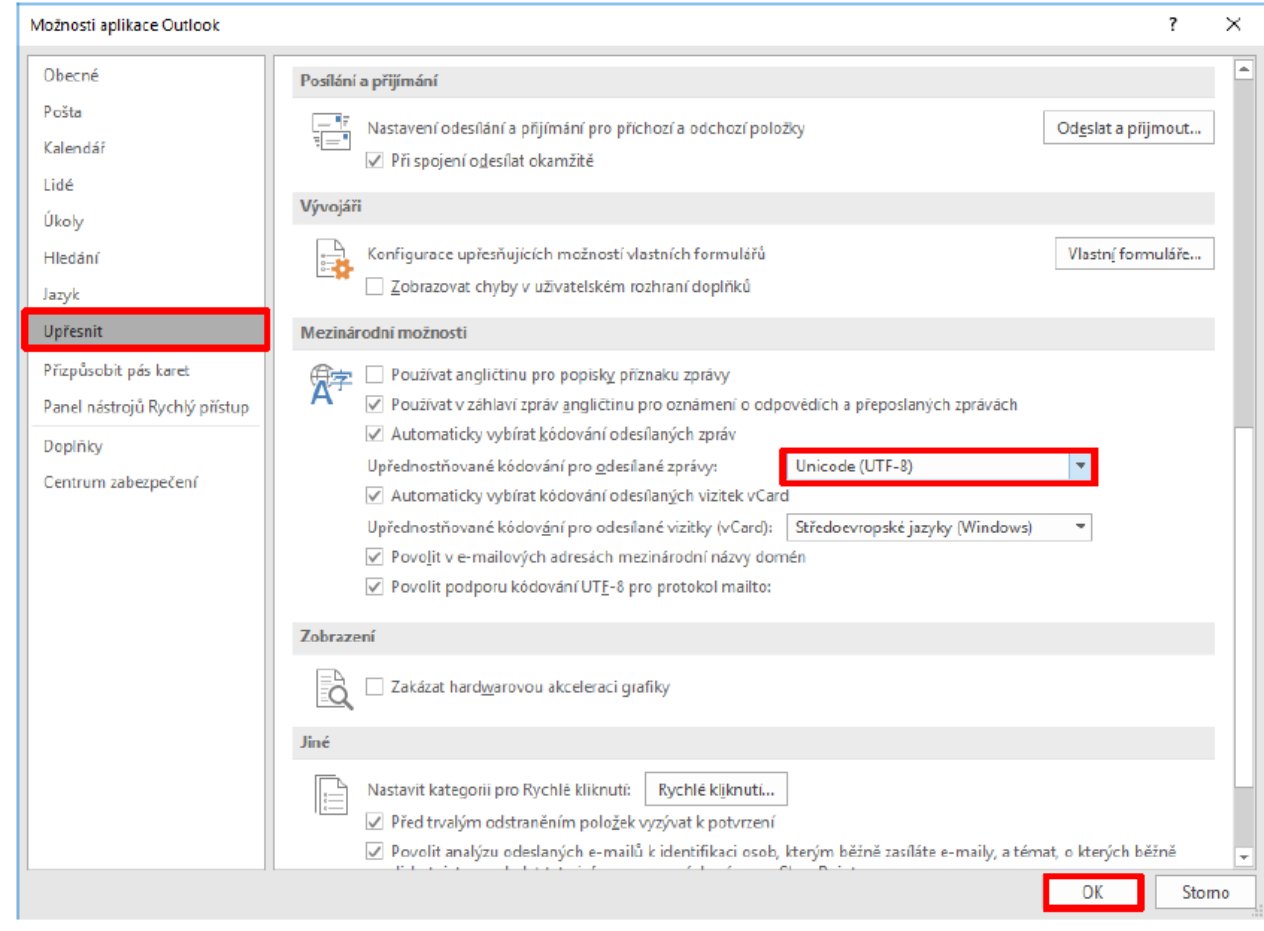

### **Šifrování e-mailové zprávy v MS Outlook**

**Způsob šifrování e-mailu** v aplikaci MS Outlook je pak následující: v záložce *"Domů"* zvolte položku **"***Nový e-mail"*, do kterého **vyplňte standardní údaje** jako **e-mailovou adresu příjemce, předmět a obsah zprávy**. **Pro obousměrnou šifrovanou komunikaci vložíte** do přílohy svůj **veřejný PGP klíč**. To provedete buď v záložce *"Zpráva"* **->** *"Zahrnout"* **->**  *"Připojit Soubor"* a vyberete **soubor s veřejným klíčem. Možnost podepisovat či šifrovat zprávy** lze zvolit v **záložce** *"GpgOL"*, kde volbou *"Sign"* **odchozí zprávu podepíšete** a volbou *"Encrypt"* **zašifrujete**.

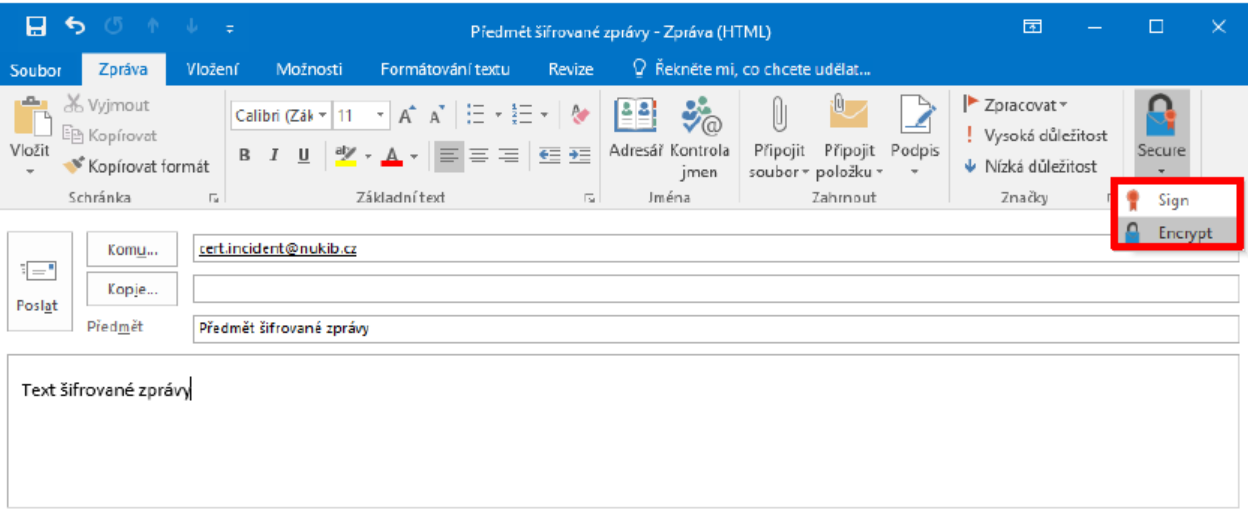

**Nyní je již možno e-mail odeslat**. Pokud byla zvolena **možnost** *"Sign",* bude **před jeho odesláním požádáno o zadání hesla** od Vašeho **soukromého klíče**. V případě, že databáze v aplikaci Kleopatra neobsahuje veřejný klíč odpovídající e-mailové adrese příjemce, budete před odesláním vyzváni k výběru odpovídajícího klíče.

#### **Instalace PGP pro Mozilla Thunderbird**

**Pro funkční šifrování** e-mailové komunikace pomocí PGP je **nezbytné nainstalovat e-mailového klienta Mozilla Thunderbird** a **provést nastavení svého e-mailového účtu**, ze kterého budete odesílat šifrované e-maily. Dále je ještě **potřeba nainstalovat aplikaci GnuPG** (například z balíčku GPG4Win – viz výše) a v **Mozilla Thunderbird plugin Enigmail**. Druhý zmiňovaný **doplněk nainstalujete následným způsobem**: přejděte do *"Tools"* **->**  *"Add-ons"* **->** *"Extensions" (Nástroje* -> *Doplňky* -> *Rozšíření)* a zde dejte **vyhledat plugin Enigmail**. Tento plugin nainstalujte a restartujte e-mailového klienta.

**Po restartu se v liště s menu Mozilla Thunderbird objeví položka** *"Enigmail"***.** Tu **rozklikněte** a v položce *"Preferences" (Předvolby…)* v záložce *"Basic" (Základní)* zkontrolujte, zda se nastavila správná cesta k místu, kam jste nainstalovali aplikaci GnuPG.

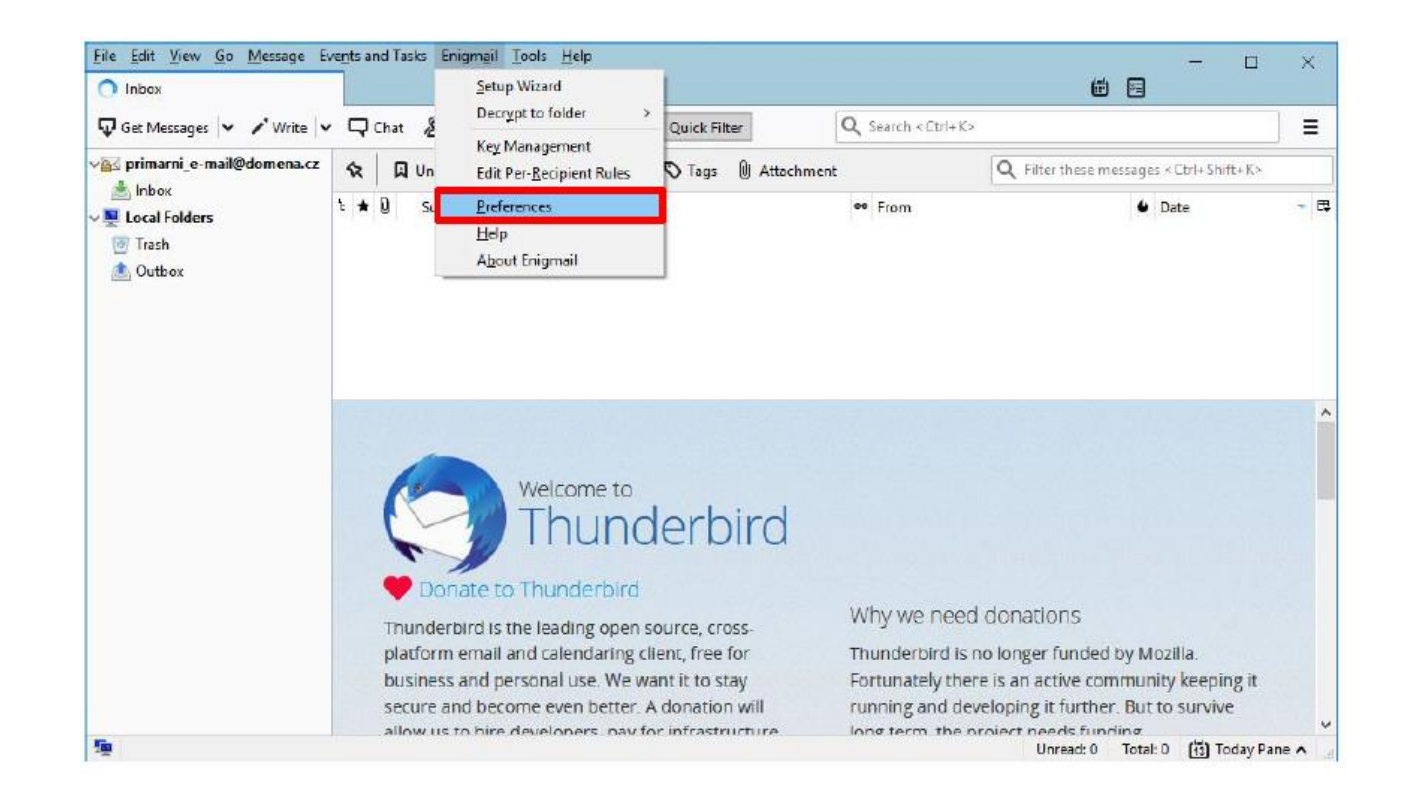

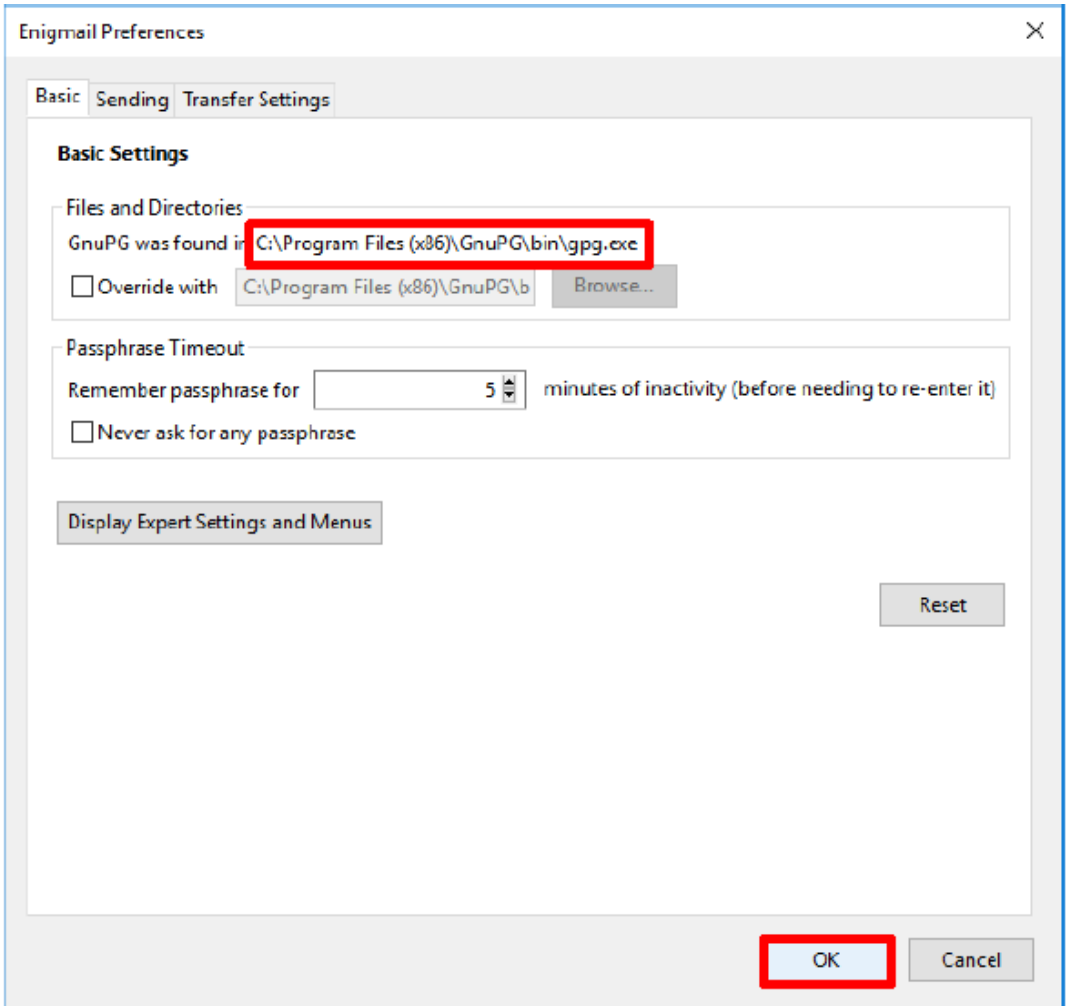

#### **Pokud zde není uvedena žádná cesta, nebo je uvedena nesprávná cesta instalace aplikace, je nutno ji správně doplnit či opravit.**

File Edit View Go Message Events and Tasks Enigmail Tools Help  $\times$  $\square$ Setup Wizard 68 nbox Decrypt to folder  $\frac{1}{2}$  Get Messages  $\vert \vee \vert$  / Write  $\vert \vee \vert \square$  Chat  $\frac{3}{2}$ Quick Filter Q Search <Ctrl+K>  $\equiv$ Key Management .<br>√<mark>A√ primarni\_</mark>e-mail@domena.cz  $R$   $Qv_n$ Q Filter these messages < Ctrl+ Shift+ K> Tags ( Attachment **Edit Per-Recipient Rules** Inbox  $t \star 0$  so ee From  $-$ **Preferences U** Date Local Folders  $\mathop{\hbox{\rm Hel}}\nolimits p$ Trash About Enigmail **Outbox** Welcome to derbird Donate to Thunderbird Why we need donations Thunderbird is the leading open source, cross-Thunderbird is no longer funded by Mozilla. platform email and calendaring client, free for business and personal use. We want it to stay Fortunately there is an active community keeping it secure and become even better. A donation will running and developing it further. But to survive allow us to hire developers, pay for infrastructure inno term the project needs funding

Nyní v menu "**Enigmail" zvolte** předposlední položku "Setup Wizard" (Průvodce nastavením)

V následujícím kroku zvolte položku *"I prefer an extended configuration"*, tedy rozšířené nastavení, které nám umožní volbu existujících klíčů, či vytvoření nových. **Potvrďte** stiskem *"Next" (Další).*

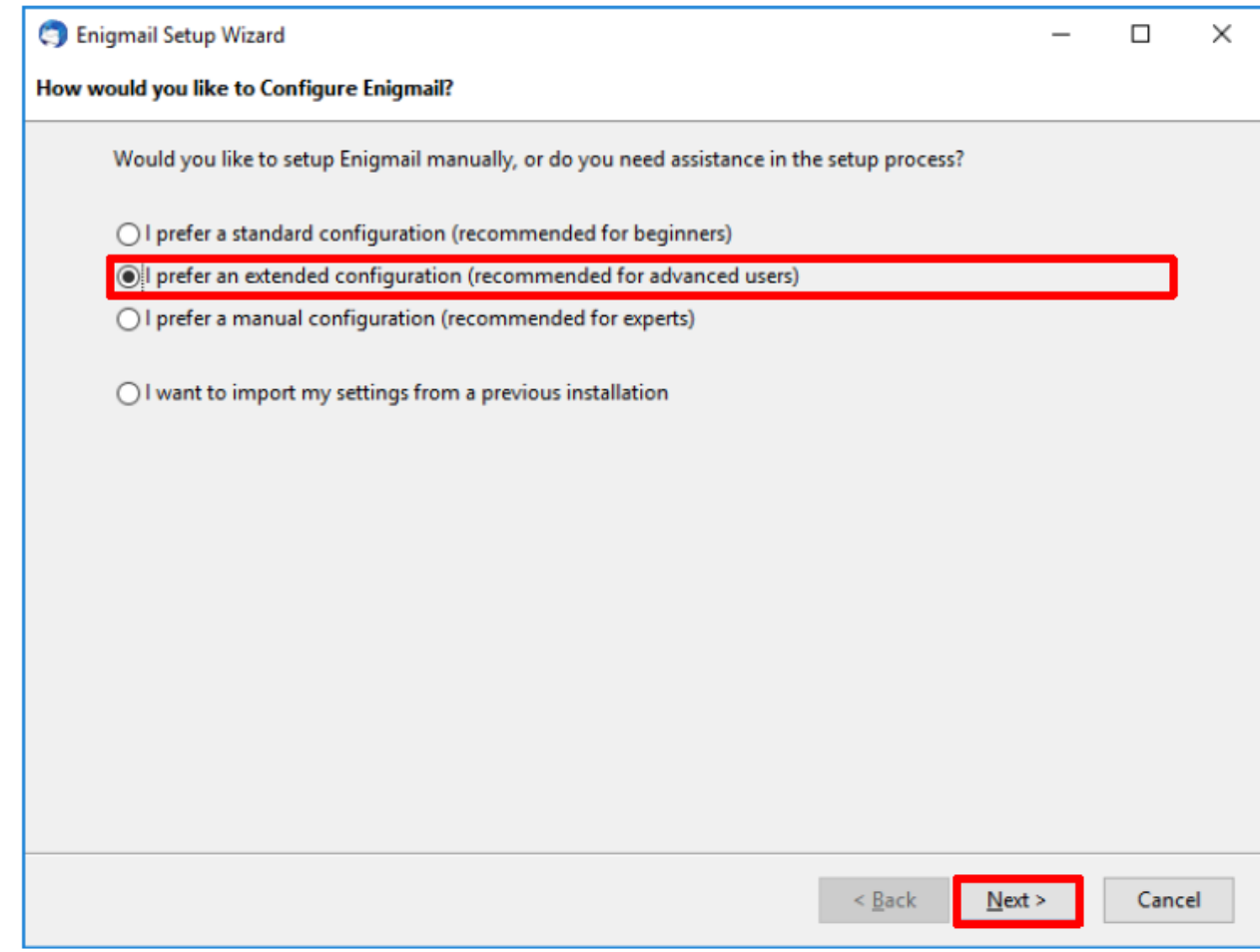

Dále je potřeba **zvolit, pro které Vaše e-mailové účty chcete používání PGP certifikátů nastavit.** Pokud používáte více účtů, lze vybrat, se kterými konkrétními identitami bude Enigmail pracovat. V případě, že používáte pouze jeden, nebo chcete **pravidla nastavit pro všechny e-mailové účty**, **vyberte** první položku "*I would like to enable Enigmail for all my accounts / identities***"**. **Potvrďte** stiskem **"***Next***".**

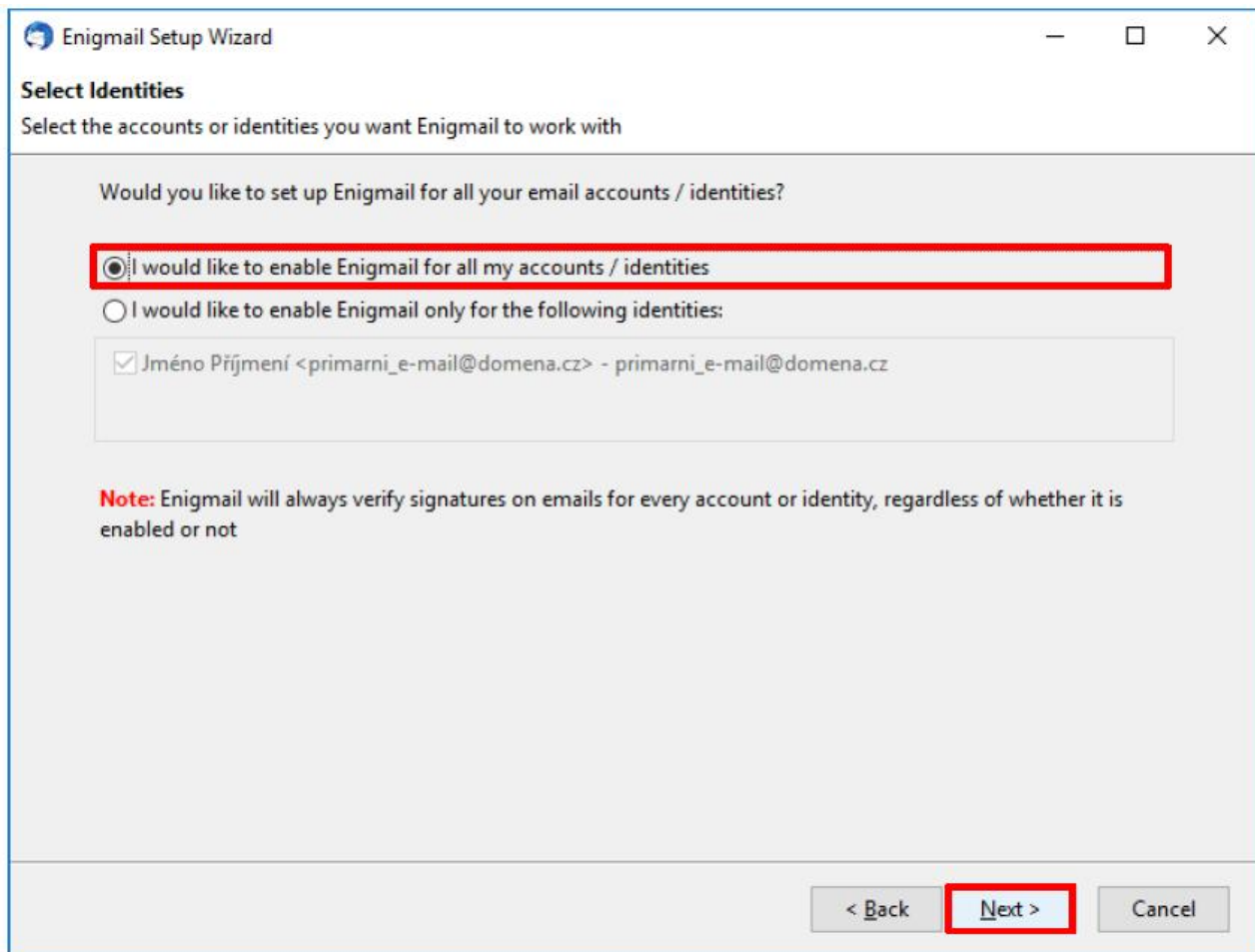

Nyní budete mít v dialogovém okně **možnost zvolit, zda chcete vytvořit nový pár klíčů**, v případě, že ještě žádný nemáte, nebo **naimportovat již existující** (v tom případě přeskočte, prosím, následující sekci na část Import PGP certifikátů).

# **Vytvoření vlastního PGP certifikátu**

Pokud ještě nemáte vlastní pár klíčů, zvolte položku "I want to create a new key pair for *signing and encrypting my email" (Přeji si vytvořit nový pár klíčů pro podepisování a šifrování zpráv)* a **potvrďte** stiskem **"***Next***".**

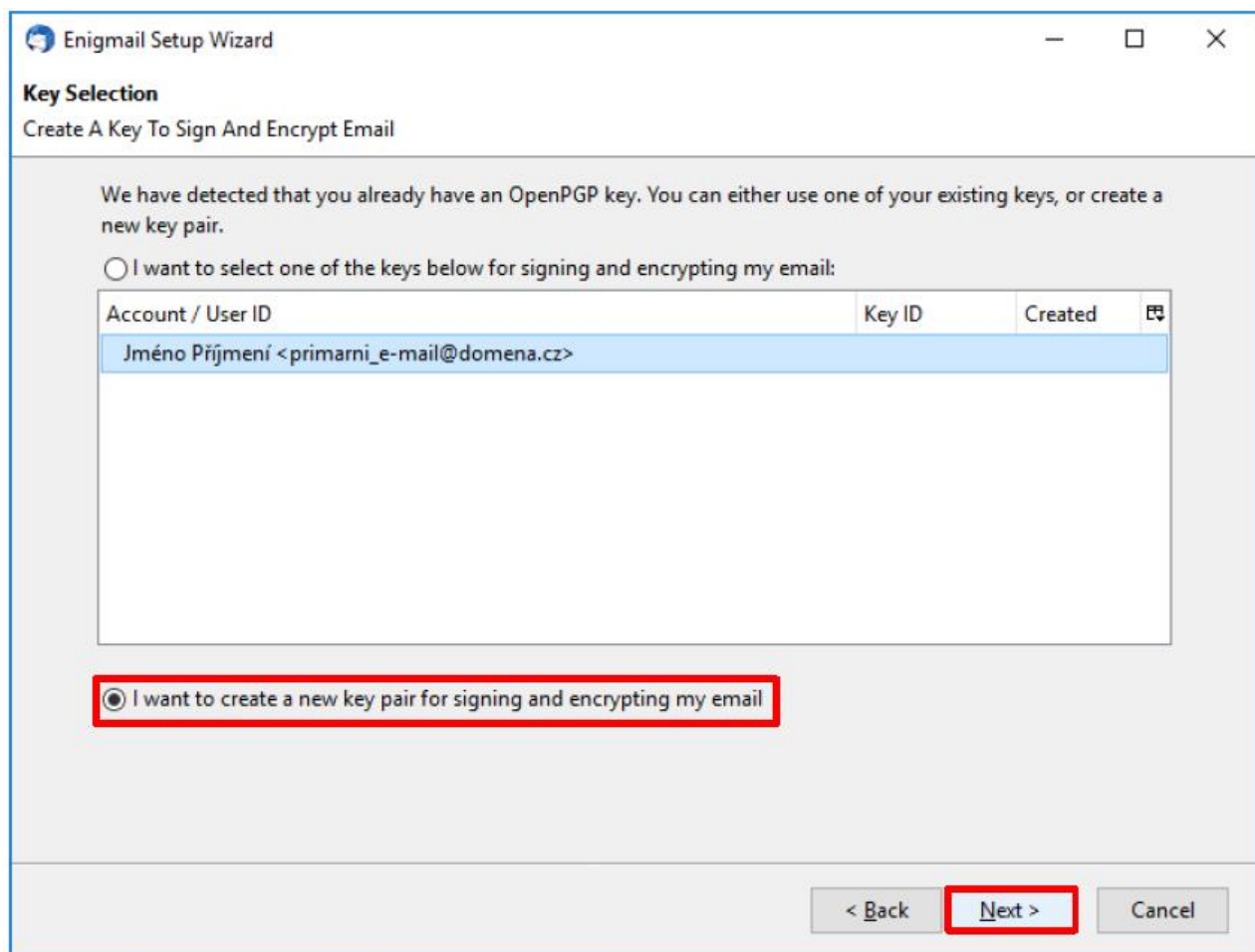

V dalším kroku musíte pro **vybraný pár klíčů zvolit heslo** do příslušných polí a **potvrdit** stiskem na "Další". Při tvorbě bezpečného hesla je vhodné aplikovat pravidla [best](https://www.interval.cz/clanky/zasady-pro-bezpecne-nakladani-s-hesly/#11-bezpecnostnich-zasad)**[practices.](https://www.interval.cz/clanky/zasady-pro-bezpecne-nakladani-s-hesly/#11-bezpecnostnich-zasad) Vygenerování silného a bezpečného hesla si můžete vyzkoušet [zde.](https://www.eset.com/cz/generator-hesel/)**

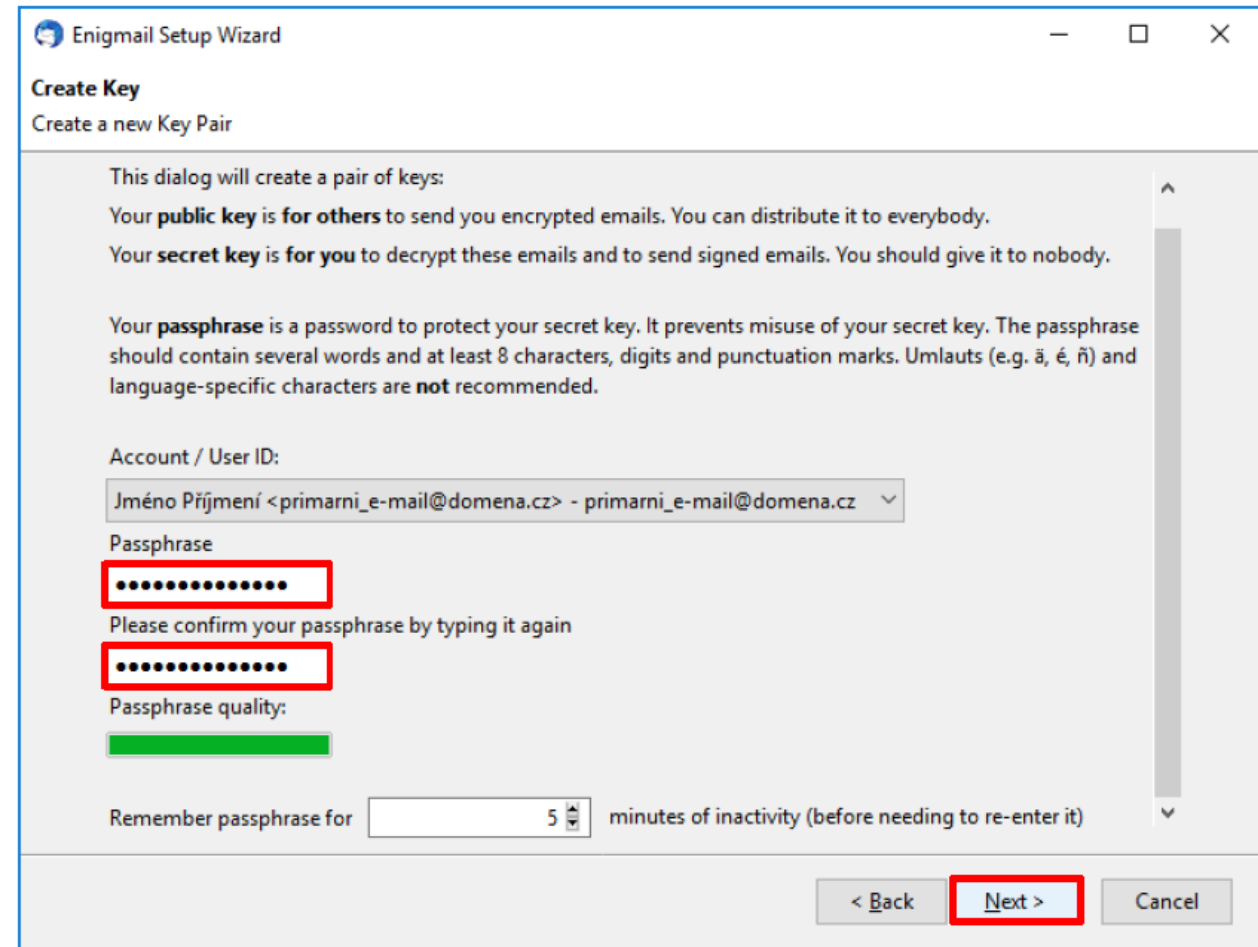

**Rozběhne se proces generování klíčů**, jehož rychlost (entropii) lze podpořit stisknutím libovolných kláves, či manipulací s jinými aplikacemi.

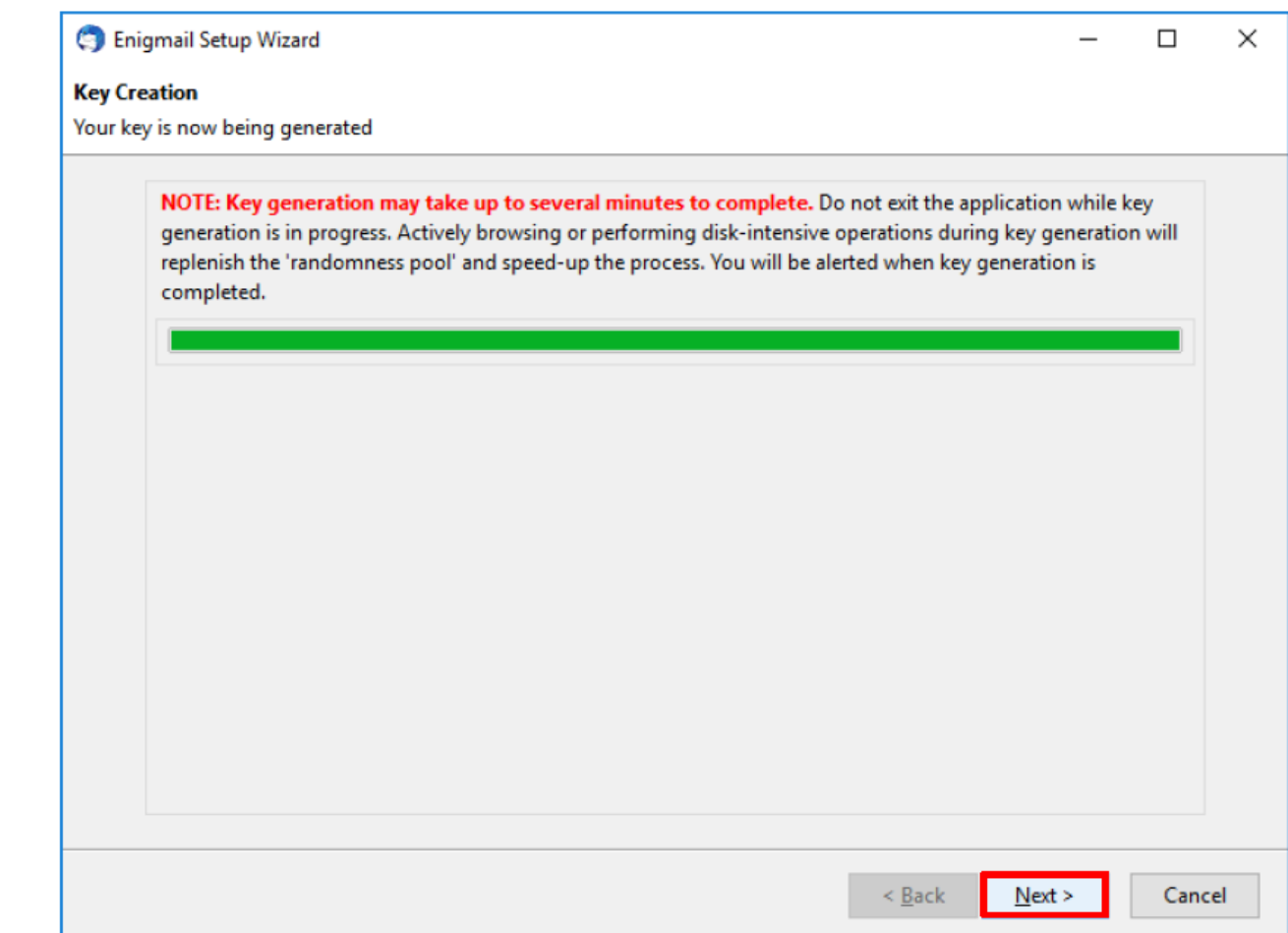

Posléze jste vyzváni, abyste vytvořili **revokační certifikát**, který **slouží k zneplatnění Vašeho klíče v případě, že dojde k jeho ztrátě či kompromitaci. Stiskněte "***Create Revocation Certificate***".**

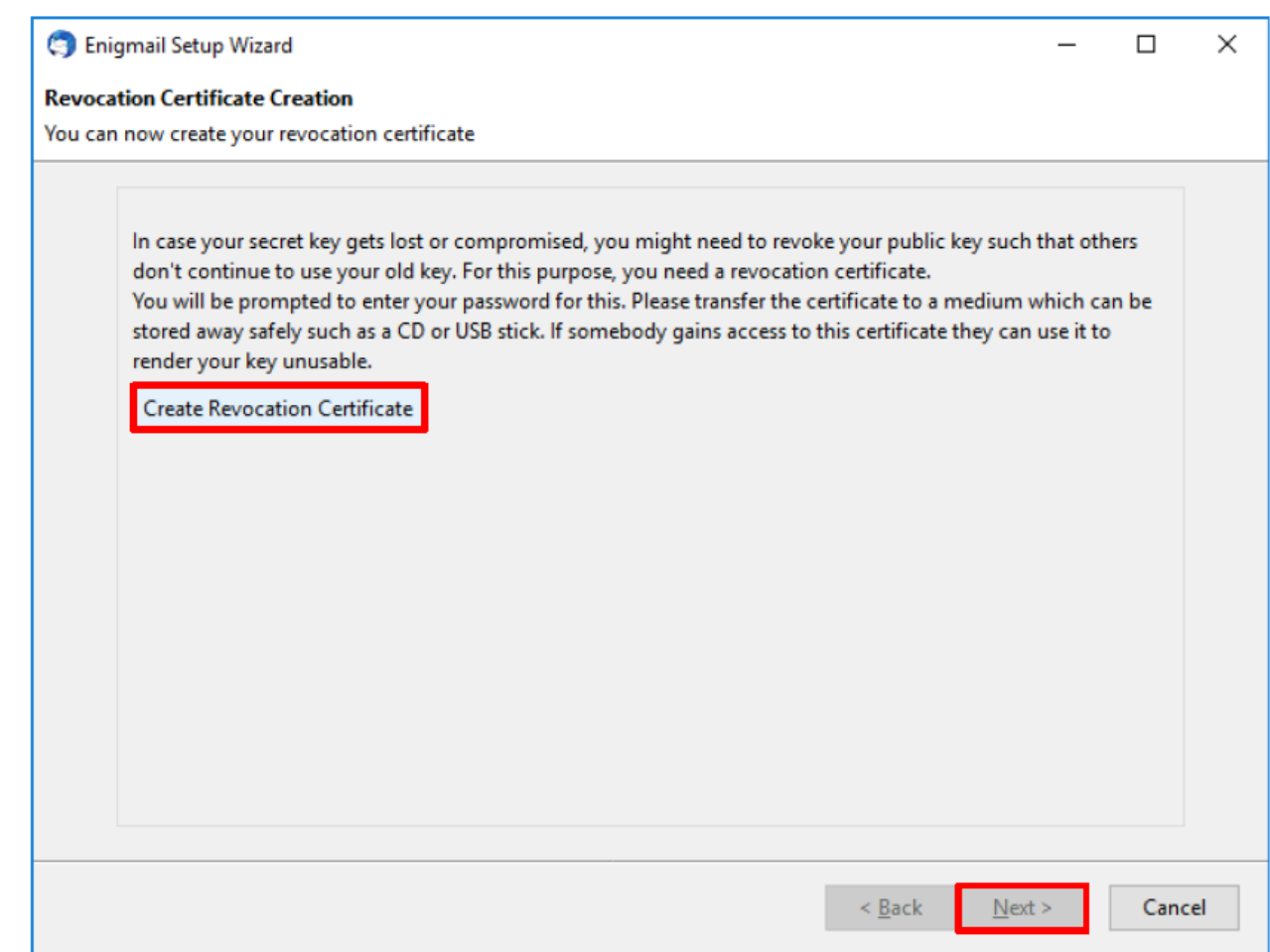

Dále jste vyzváni, abyste **zadali heslo**, které jste zvolili v předchozím kroku a vzápětí k **uložení revokačního certifikátu**.

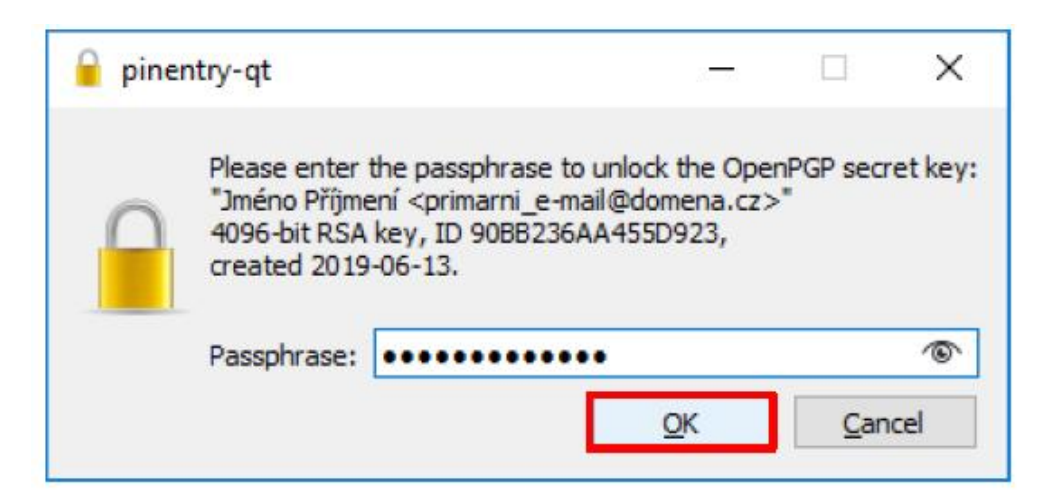

V průběhu ukládání revokačního certifikátu **vyberte vhodnou lokaci**, kde jej v případě potřeby snadno dohledáte a **potvrďte** stiskem *"Uložit"***.**

Následně se zobrazí **upozornění na bezpečné uložení revokačního certifikátu**, které je potřeba **potvrdit** stiskem na *"OK".*

**Enigmail Information** 

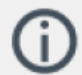

The revocation certificate has been successfully created. You can use it to invalidate your public key, e.g. in case you would lose your secret key.

 $\times$ 

 $C$ lose

Po potvrzení upozornění pokračujte stisknutím *"Next" (Další)* v okně Průvodce nastavením Enigmail a **potvrďte jeho dokončení**.

### **Import vlastního PGP certifikátu**

Pokud již **vlastníte svůj pár klíčů**, můžete jej do Enigmail **naimportovat**. V Průvodci nastavením Enigmail **zvolte** druhou **možnost** *"I have existing public and secret keys that I would like to import"* (*Mám vytvořený pár veřejného a soukromého klíče a chci jej importovat)*. Potvrďte **"***Next***"** *(Další).*

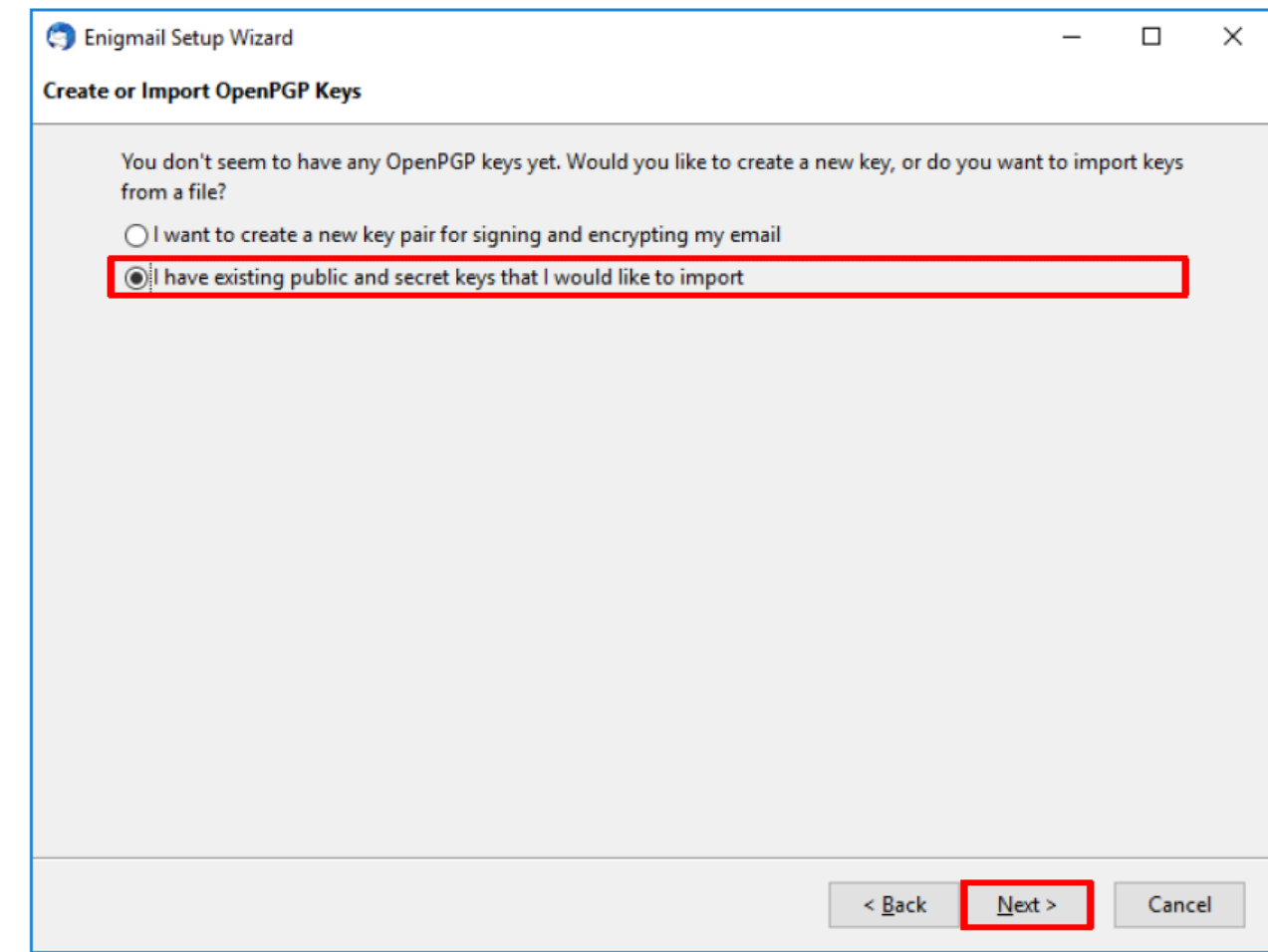

Nyní je třeba do příslušných polí **zadat cestu k Vašemu veřejnému a soukromému klíči.**  Potvrďte *"Next"* (*Další)*.

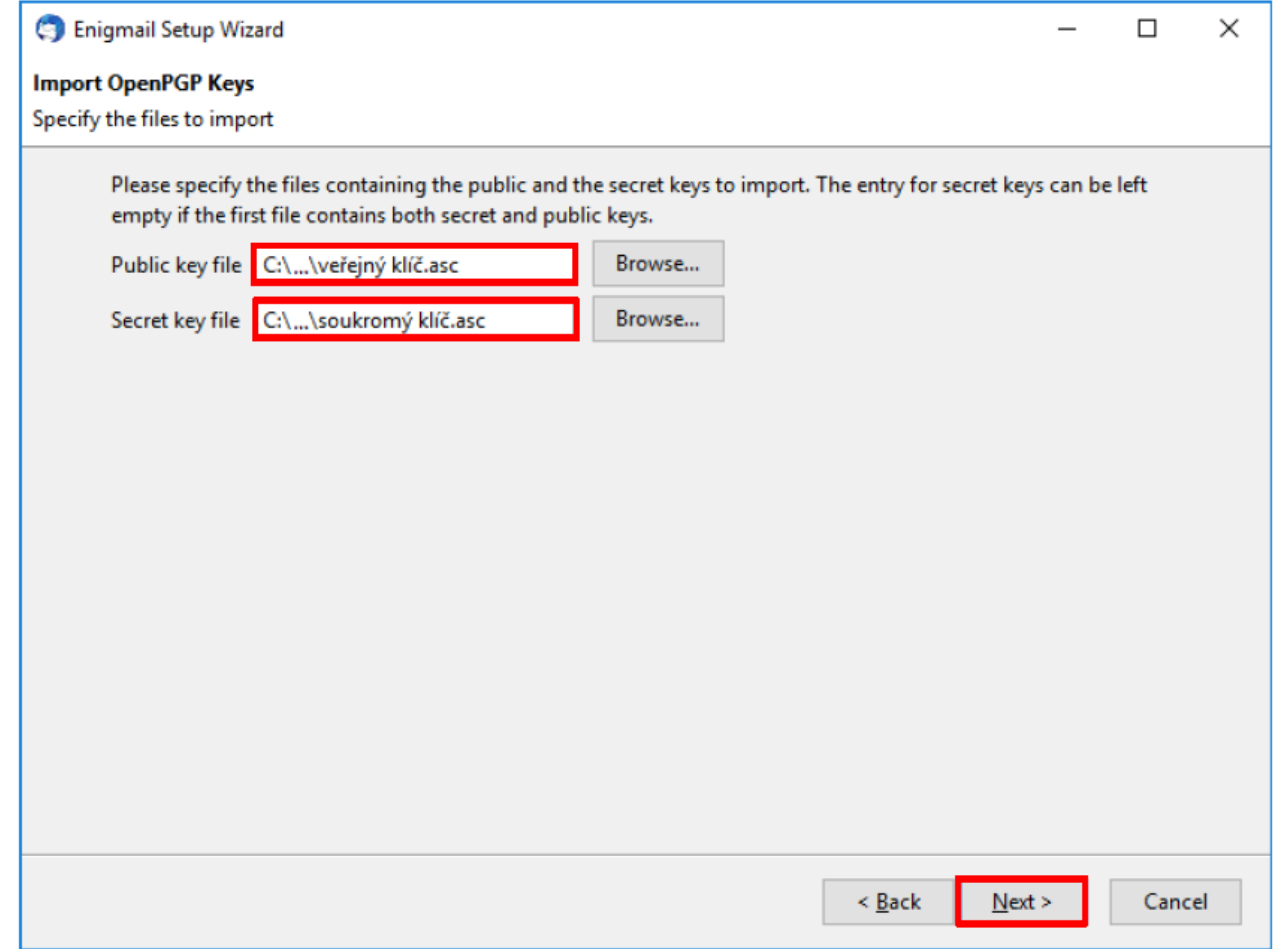

V dalším kroku je třeba označit položku "*I want to select one of the keys below for signing and encrypting my emails" (Přeji si vybrat jeden z níže uvedených klíčů pro podepisování a šifrování svých zpráv)* a vybrat Váš **importovaný klíč**. **Potvrďte** *"Next".*

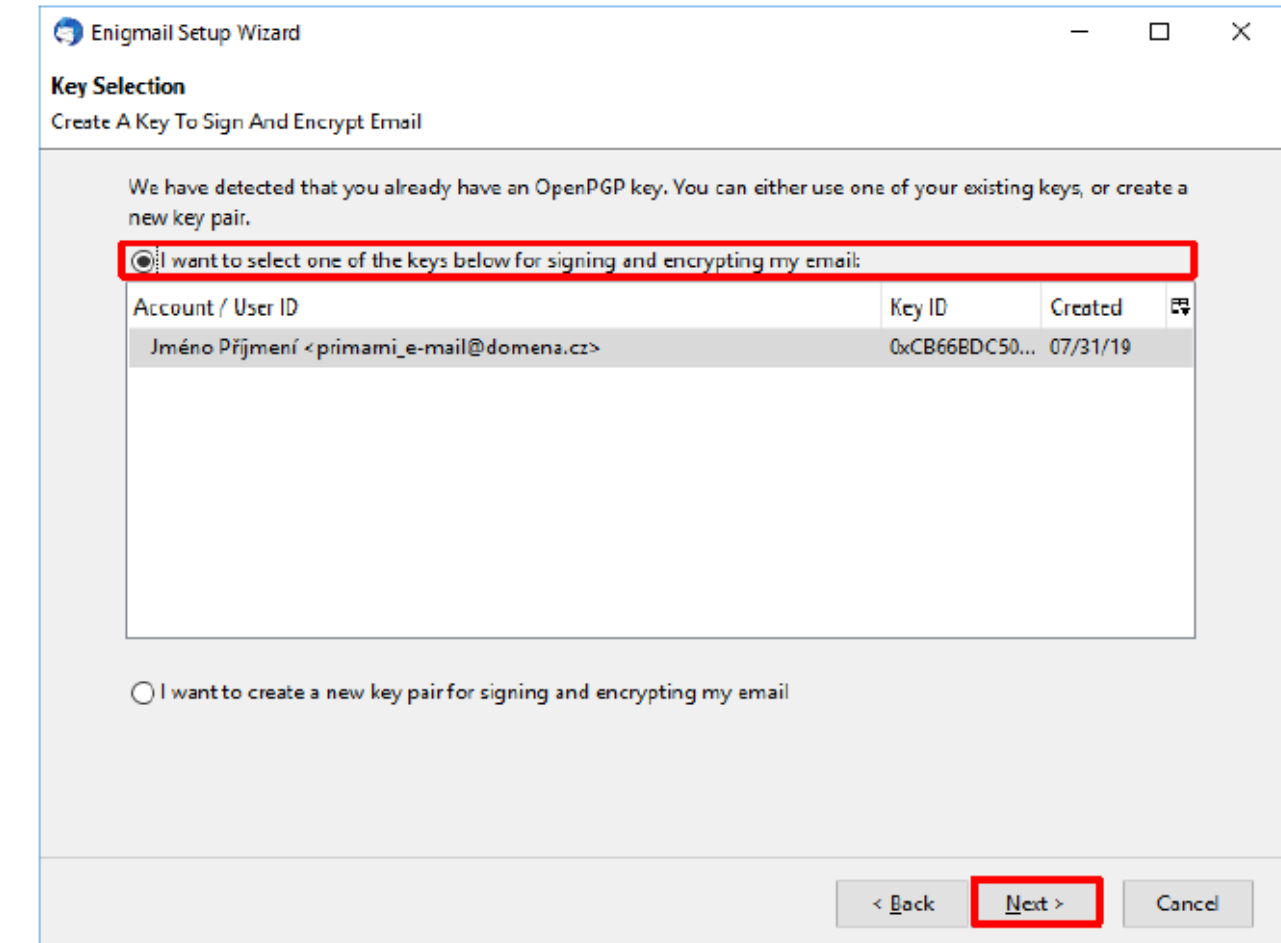

Dále máte **možnost zvolit**, zda bude Váš **veřejný klíč nahrán na jeden z globálních serverů**. Pokud si nejste jisti, nebo **pokud nechcete sdílet** svůj veřejný klíč úplně všem uživatelům internetu, neoznačujte žádnou možnost. Tuto volbu můžete uskutečnit kdykoliv později.

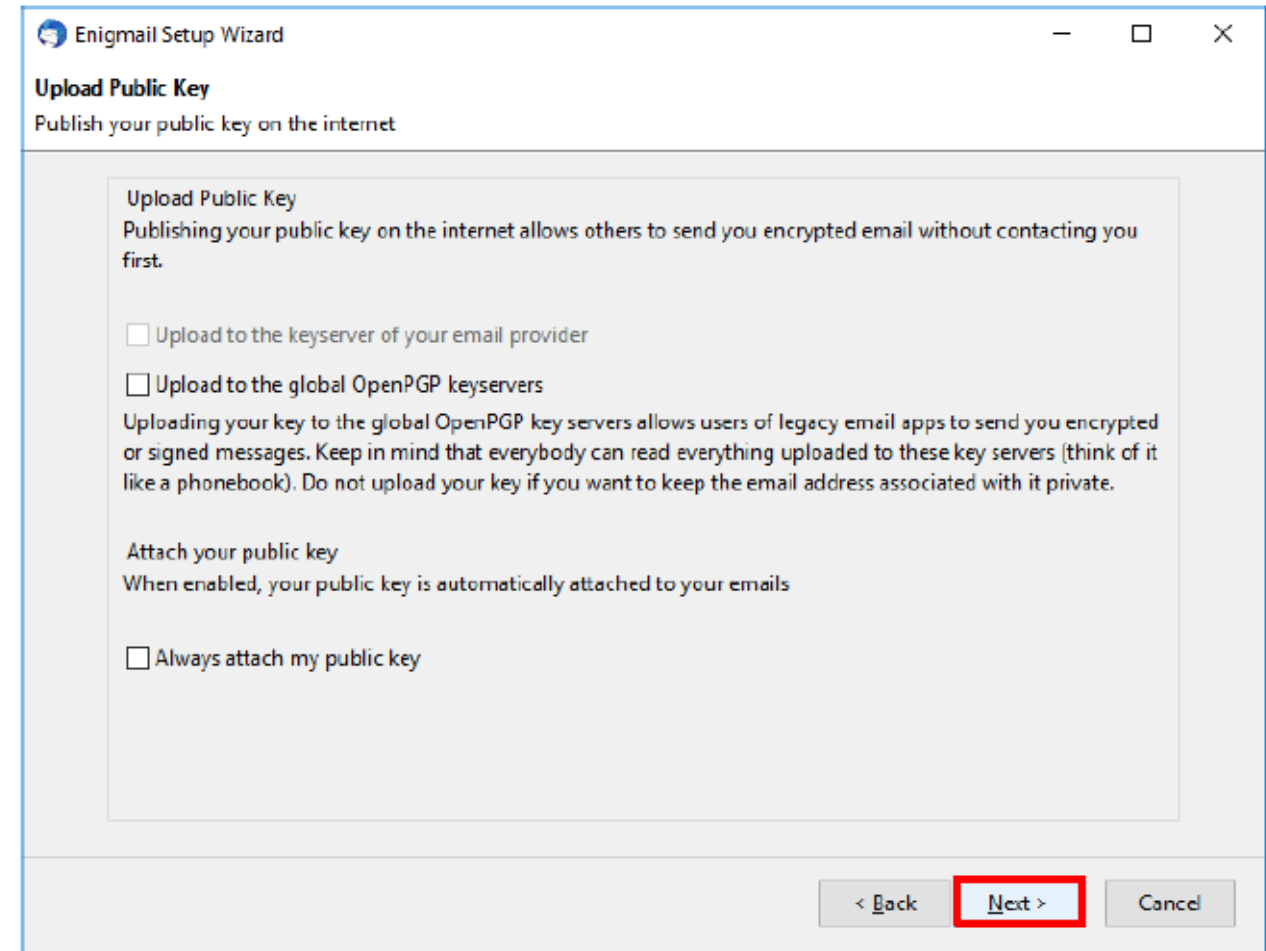

#### Následně **dokončíme nastavení.**

(C) Enigmail Setup Wizard

#### **Thank you**

Enigmail is now ready to use.

Thank you for using Enigmail.

For further information about using Enigmail please visit https://www.enigmail.net/documentation/

> Finish  $\times$  Back Cancel

 $\Box$ 

 $\overline{\phantom{0}}$ 

 $\times$ 

### **Import PGP certifikátů příjemců**

Nyní zbývá **naimportovat PGP klíče příjemců**, což provedete následovně: *"Enigmail" -> "Key management" (Správa klíčů).* Pokud Vám byly veřejné klíče zaslány e-mailem, nebo jste je stáhli z důvěryhodného zdroje, pokračujte: *"File" -> "Import Keys from File" (Soubor -> Importovat klíče ze souboru).*

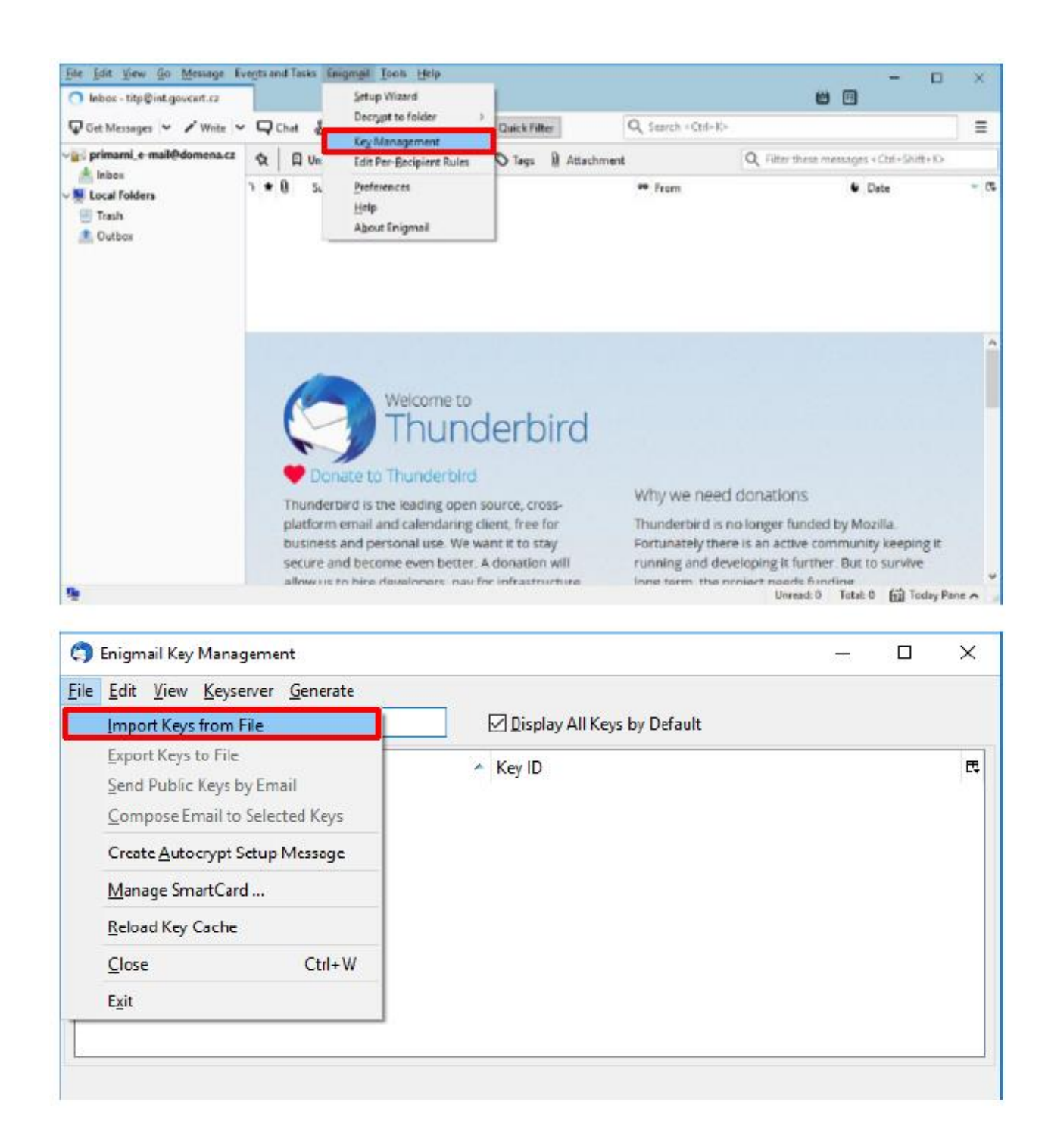

V případě, že **znáte jméno vlastníka či organizace**, se kterými chcete šifrovaně komunikovat, lze jejich **veřejný klíč dohledat i na některém z keyserverů.** Ve *"Key Management" -> "Keyserver" -> "Search for Keys" (Správa klíčů -> Keyserver -> Hledat klíče)* zadejte do příslušné kolonky hledaný výraz (např. název organizace), vyberte vhodný keyserver a **potvrďte "OK".** 

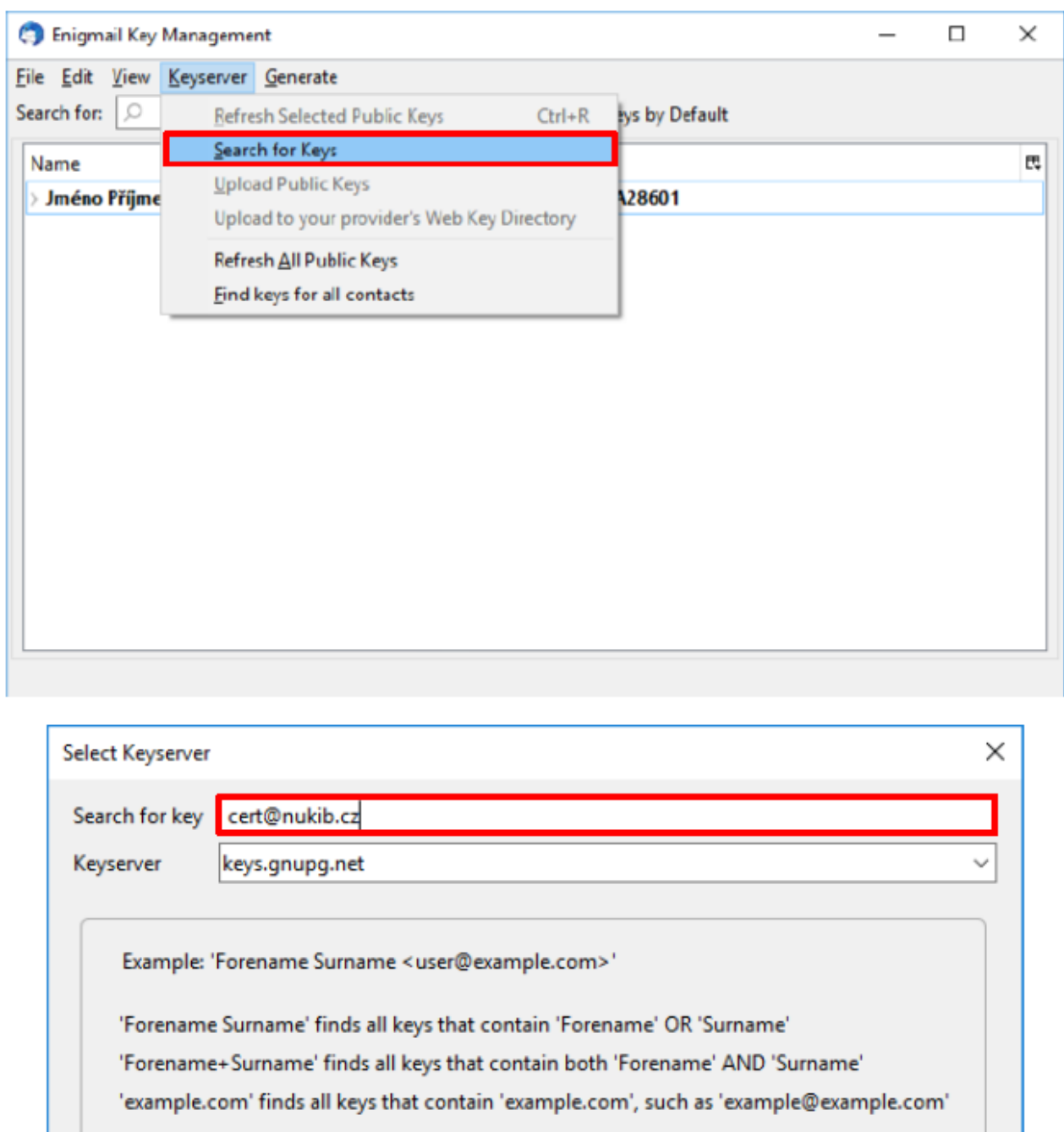

OK

Cancel

Posléze **označte požadované veřejné klíče**, které ze serveru **stáhnete.**

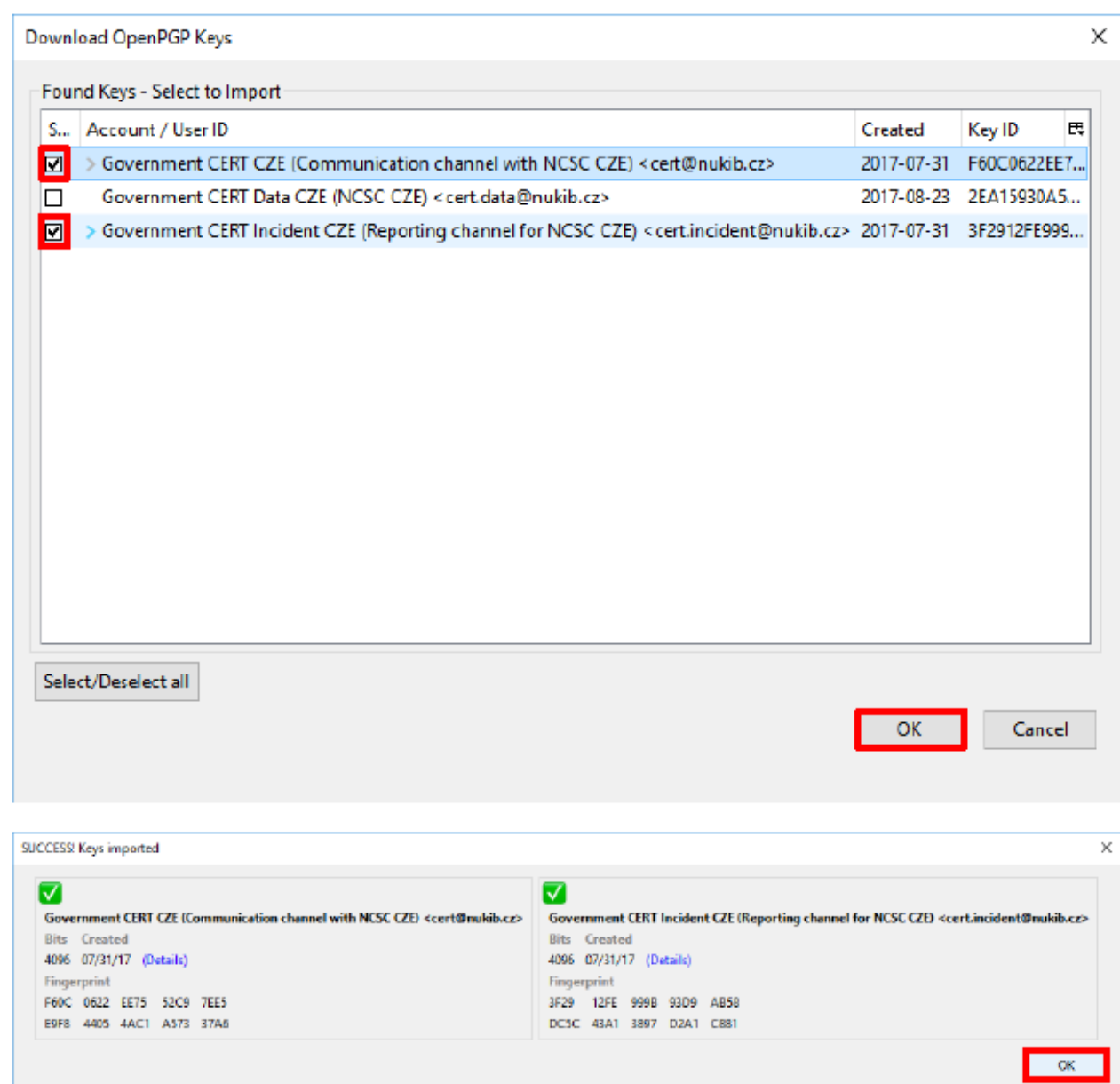

Po **naimportování potřebných klíčů** příjemců je potřeba tyto **klíče nejprve podepsat** a **nastavit jejich důvěryhodnost**. To se provede takto: pravým tlačítkem myši **vyberte příslušný PGP klíč** a zvolte možnost *"Sign Key" (Podepsat klíč).* 

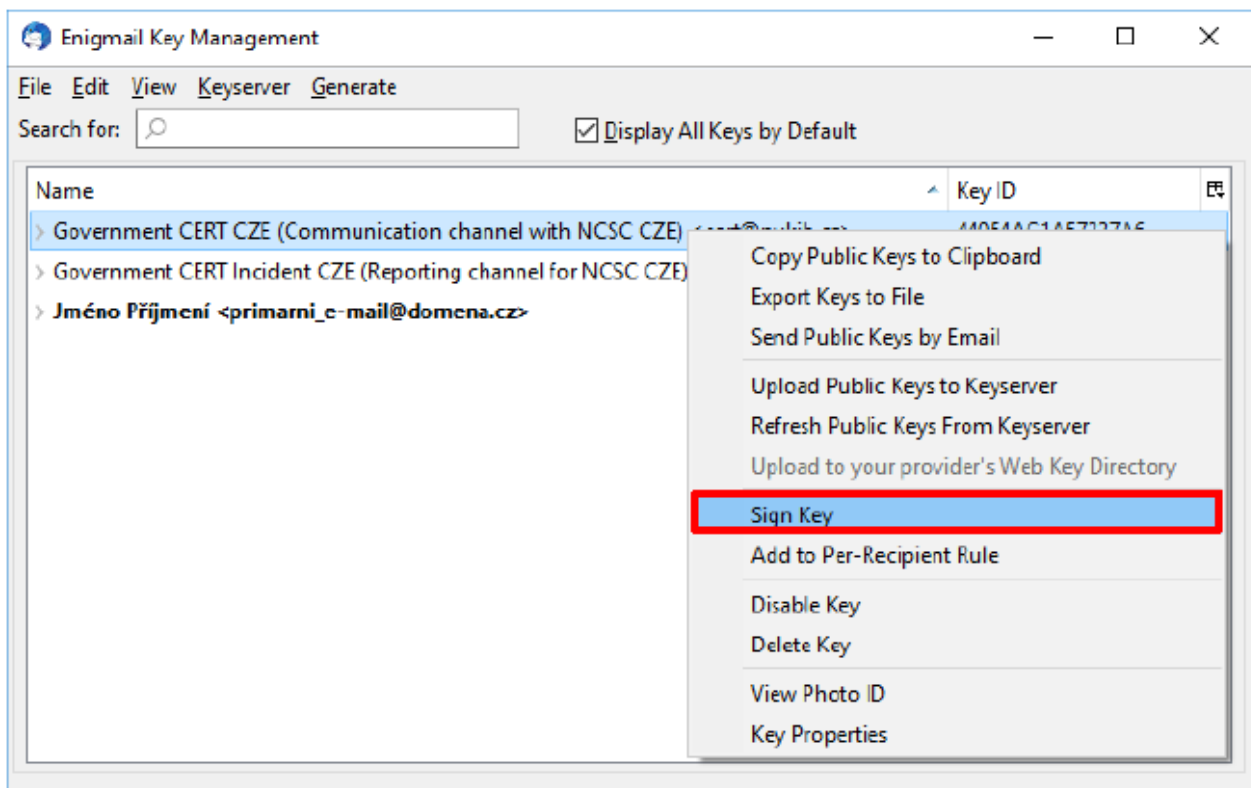

Vyberte svůj vlastní klíč**, kterým budete vybraný klíč příjemce podepisovat a** zvolte míru Vašeho ověření**, že daný klíč patří vlastníku – v tomto případě bezpečnostnímu týmu CSIRT SŽ.**

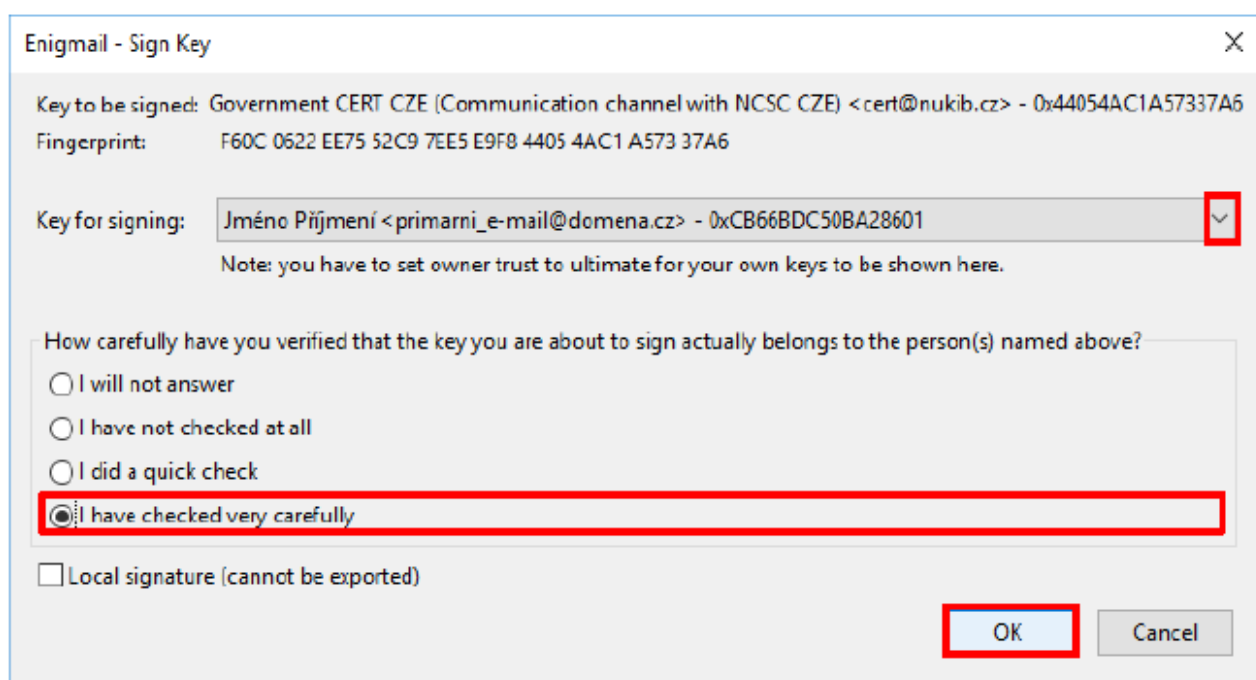

Dále opět **pravým tlačítkem myši vyberte příslušný klíč** a **zvolte** možnost *"Set Owner Trust" (Nastavit důvěryhodnost vlastníka)*. Tato **možnost je aktivní teprve až po podpisu klíče** (viz předchozí krok).

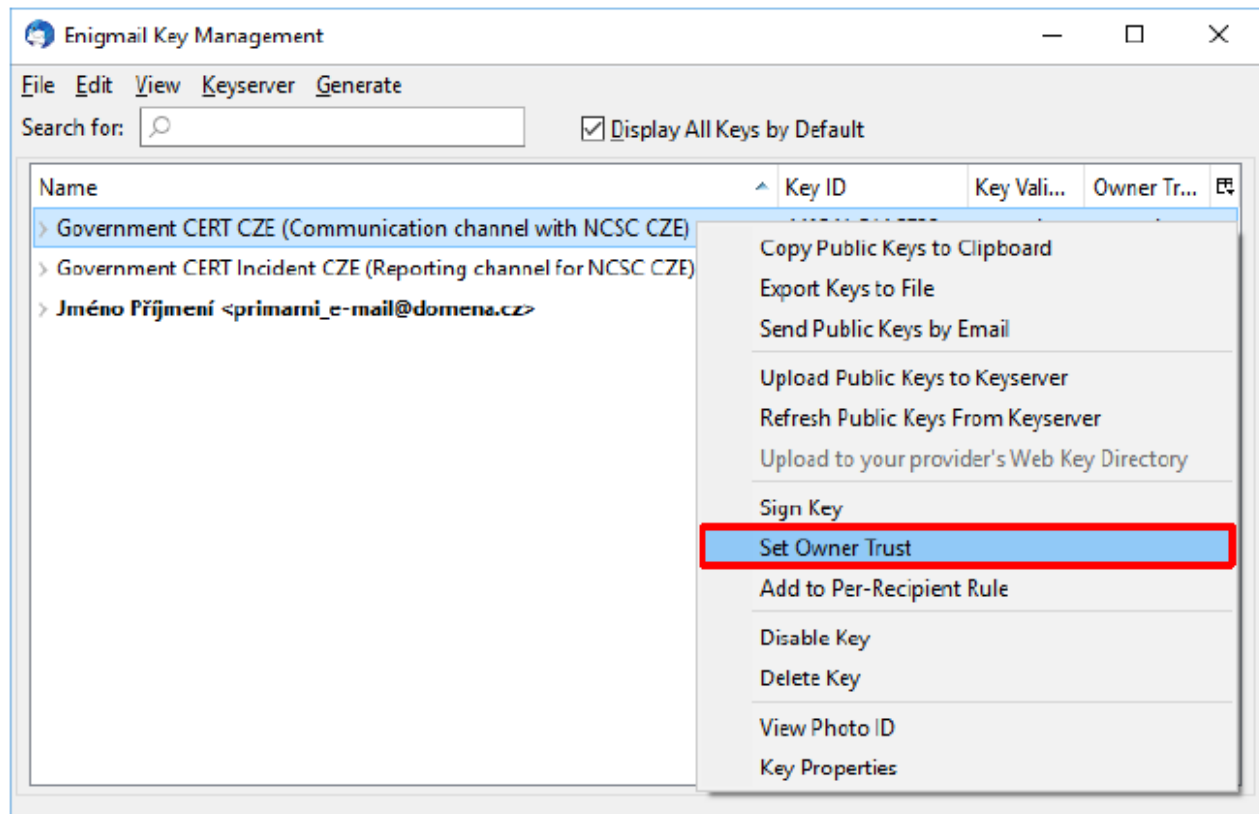

**Hodnotu u klíče příjemce** nastavíte **dle jeho důvěryhodnosti**. V případě klíče bezpečnostního týmu CSIRT SŽ například **nastavte** *"Complete" (Plně důvěřuji)*, pokud protější straně důvěřujete. V případě **vlastního klíče** (odesílatele) **nastavte** na *"Ultimate" (Absolutně důvěřuji).* **Nyní již lze odesílat a přijímat šifrované zprávy.**

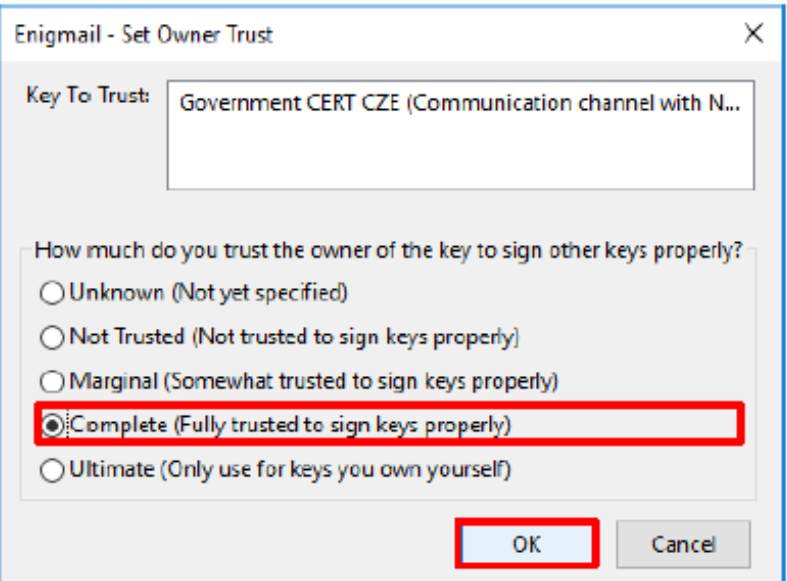

# **Šifrování e-mailové zprávy**

Způsob **šifrování e-mailu** v aplikaci **Mozilla Thunderbird** je následující: v hlavním menu zvolte možnost *"Write" (Napsat)* a po otevření okna s novou zprávou **vyplňte standardní údaje** (emailovou adresu příjemce, předmět a tělo zprávy). E-mail **následně zašifrujete** kliknutím na ikonu "zámku" a pokud chcete zprávu podepsat, klikněte na ikonku "tužky".

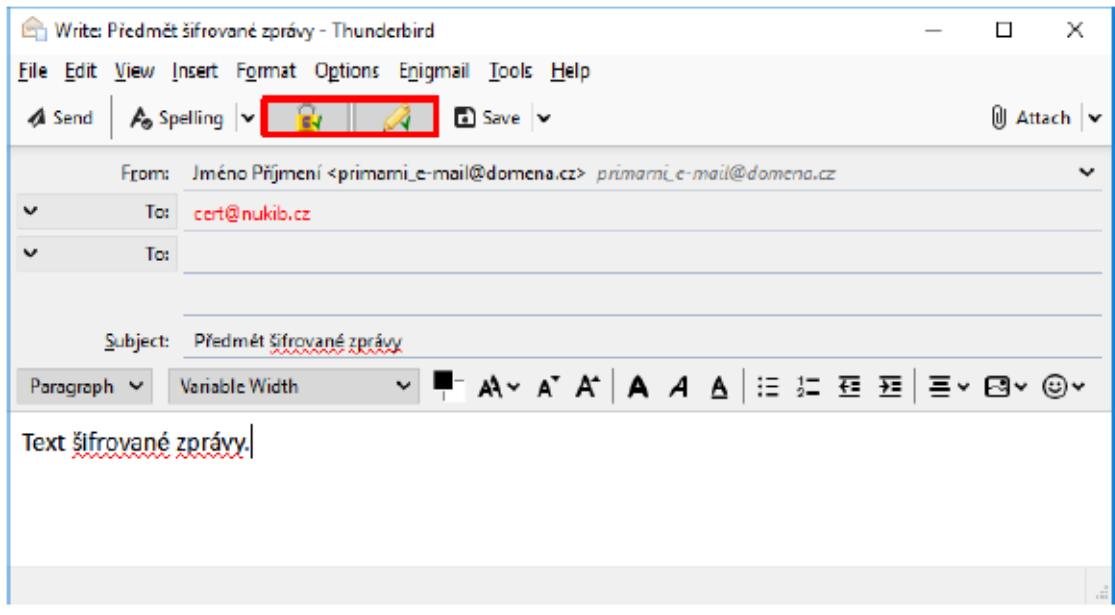

Pro **obousměrnou šifrovanou komunikaci označte** v řádku "Enigmail" a vyberte položku *"Attach My Public Key"* (*Připojit můj vlastní veřejný klíč).*

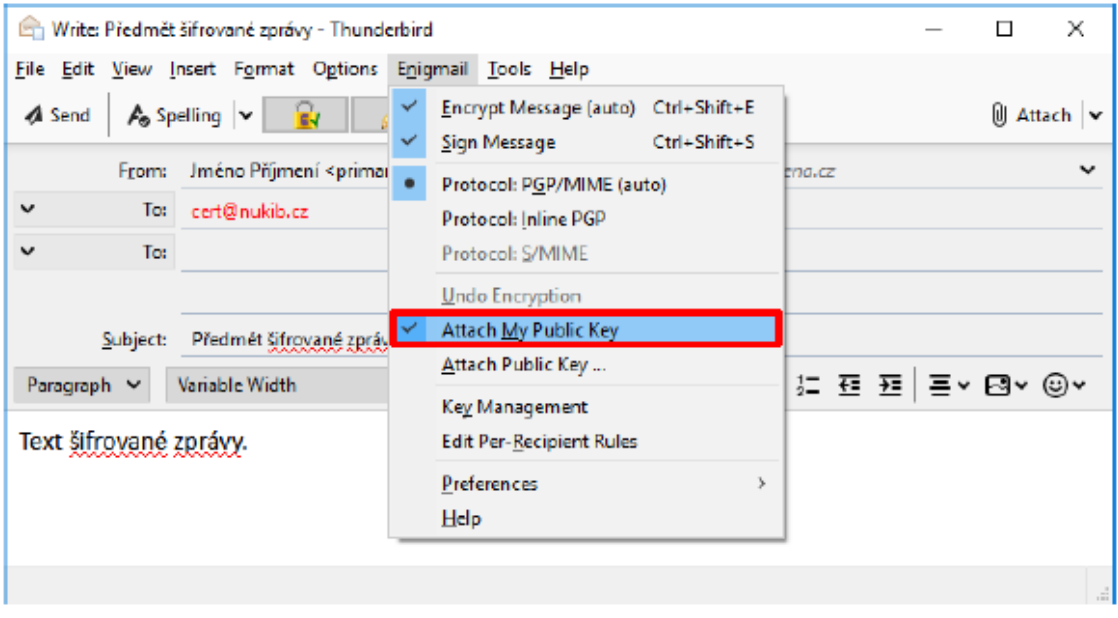

Následně **budete vyzváni k zadání hesla** a **po jeho potvrzení již dojde k odeslání šifrované zprávy.**

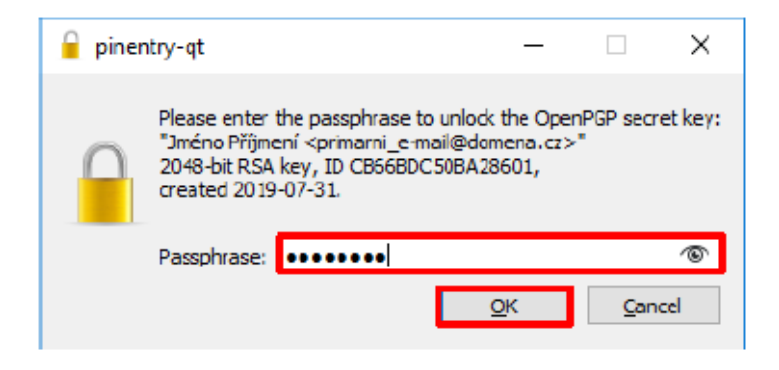

Nastane-li situace, že **zadané e-mailové adrese příjemce neodpovídá žádný z uložených veřejných klíčů**, je **odesílatel před odesláním zprávy vyzván k výběru odpovídajícího klíče.** 

**Nyní by již nic nemělo bránit v šifrované komunikaci mezi Vámi a Vašimi partnery.**